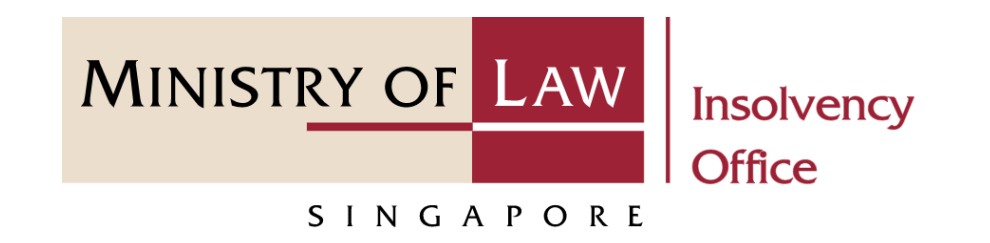

#### CORPORATE INSOLVENCY DIVISION

### Submit Proof of Debt

User Guide for CIMS Internet Portal

<https://eservices.mlaw.gov.sg/io>

*Last updated on 28 Feb 2022*

### Table of Content

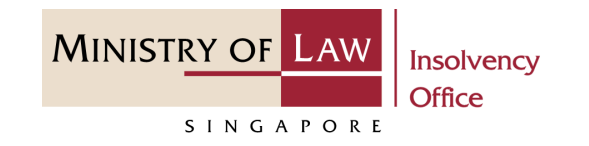

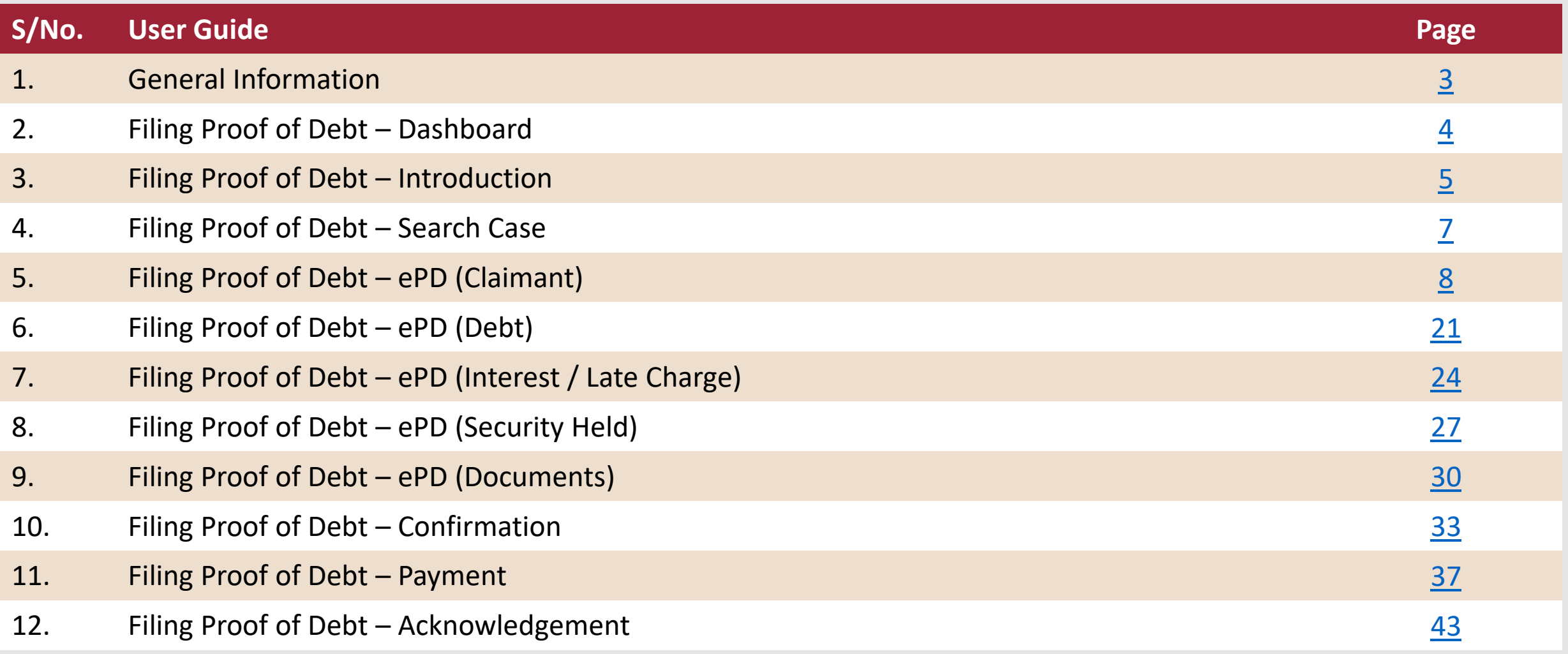

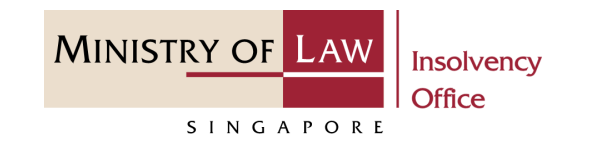

#### <span id="page-2-0"></span>**General Information**

- 1) CIMS Internet URL: <https://eservices.mlaw.gov.sg/io>
- 2) Please ensure that you access the Portal using the latest versions of Chrome, Microsoft Edge or Safari.
- 3) Singpass login is required to access the e-services.
- 4) This e-service is meant for submission of a claim against an entity in liquidation where the Official Receiver has been appointed the liquidator, and against a defunct entity.
- 5) You may click on  $\blacktriangleright$  Arrow Down icon to select from a dropdown or click on the box to filter the options.
- 6) You may input a date field using the  $\frac{1}{100}$  Calendar icon to select a date.
- 7) If you encounter any issue, please contact us at [ContactUs@OneMinLaw.](https://www.mlaw.gov.sg/about-us/contact-us/)

# <span id="page-3-0"></span>Filing of Proof of Debt – Dashboard

After you have logged in to the **CIMS E-Service Portal**: **1**

> From the top menu, click on **E-SERVICES**

Select the **Submit Proof of Debt. 2**

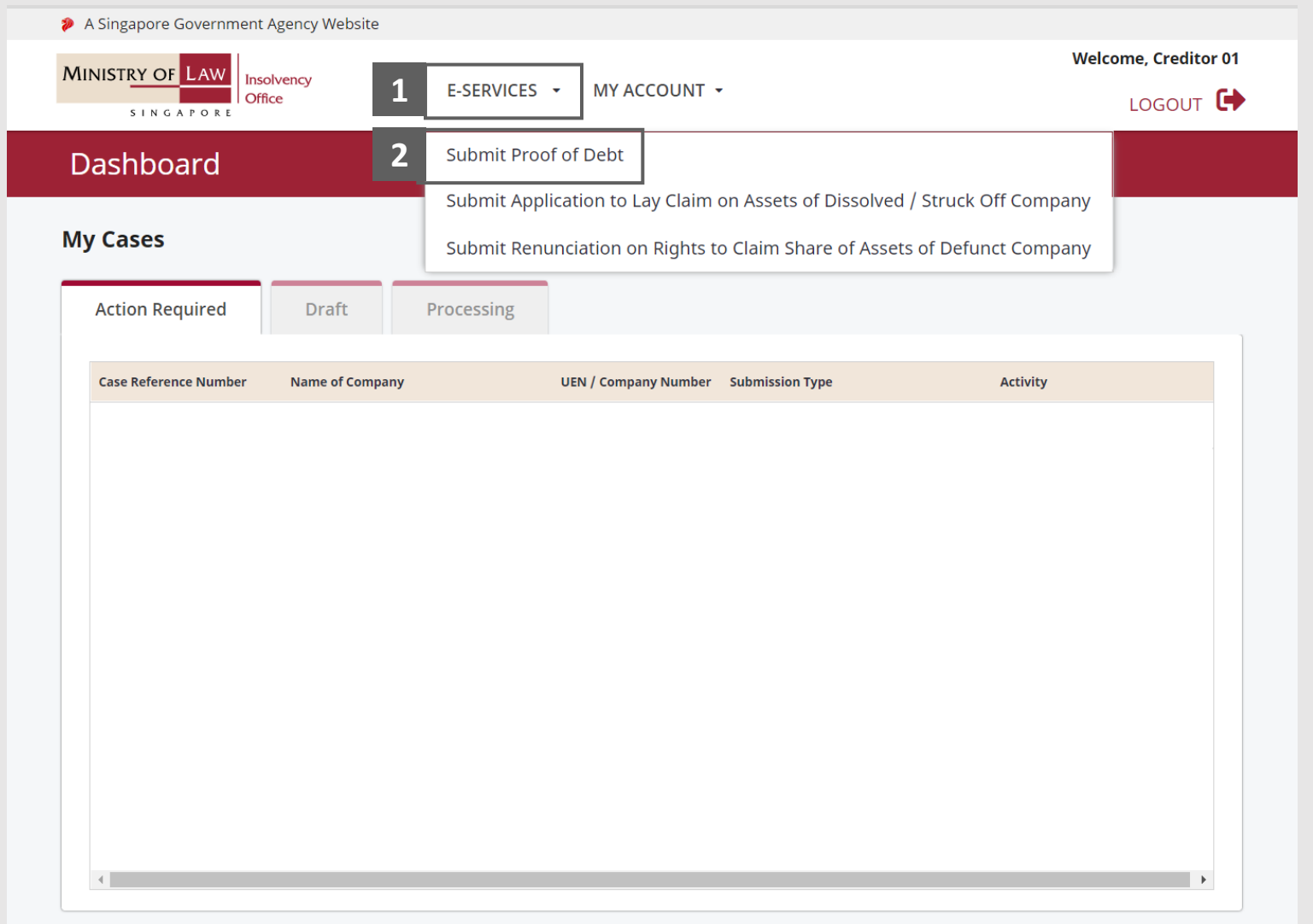

**MINISTRY OF LAW** 

SINGAPORE

# <span id="page-4-0"></span>Filing of Proof of Debt – Introduction

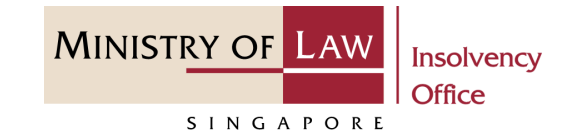

> A Singapore Government Agency Website Read the notes carefully. **1Welcome, Creditor 01 MINISTRY OF LAW** Insolvency 夼 E-SERVICES + MY ACCOUNT + Office **LOGOUT** Filing of Proof of Debt for Company Liquidation **1** Please note the following: 1. A filing fee of \$5.00 is payable for each Proof of Debt submitted. 2. Please note that if you CANCEL payment before it is processed, the entire transaction will be aborted, unless you have saved these transactions. 3. You can save your pending application(s) for up to 5 calendar days, after which the record(s) will be deleted. It should take about 5-10 minutes with complete information on hand to complete this application. You will need the details of the: • Case Reference Number or UEN / Company Number • Claimant Details • Debt Details Maximum file size submitted must not exceed 5 MB individually.

### Filing of Proof of Debt – Introduction

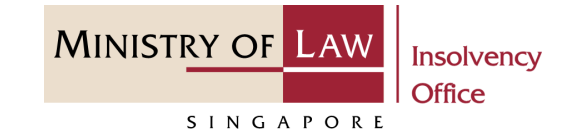

Click on the **Proceed** button. **2**

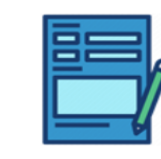

**Proof of Debt** Submit or edit your application.

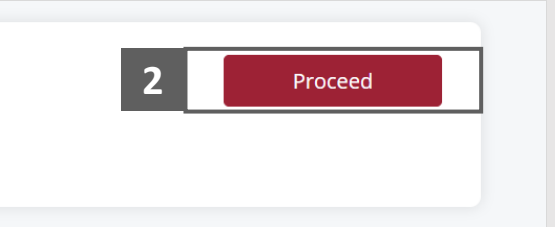

## <span id="page-6-0"></span>Filing of Proof of Debt – Search Case

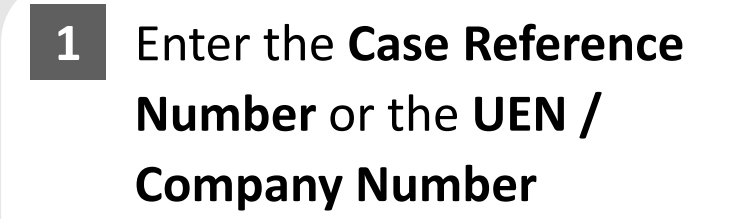

Click on the **Proceed** button. **2**

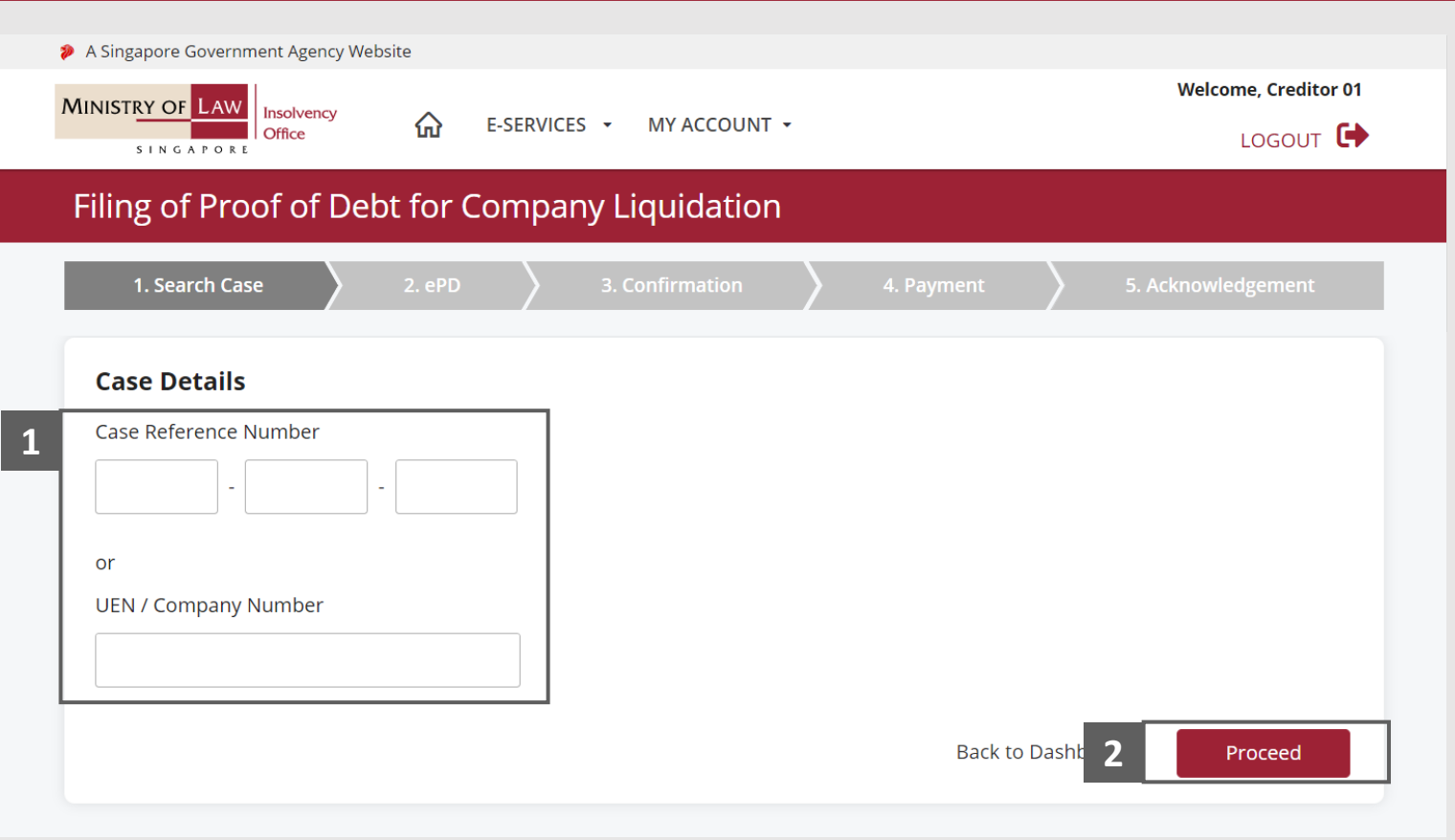

**MINISTRY OF LAW** 

SINGAPORE

**MINISTRY OF LAW** Insolvency Office SINGAPORE

<span id="page-7-0"></span>In the **Claimant** page, review the **Particulars of Claimant**  information. **1**

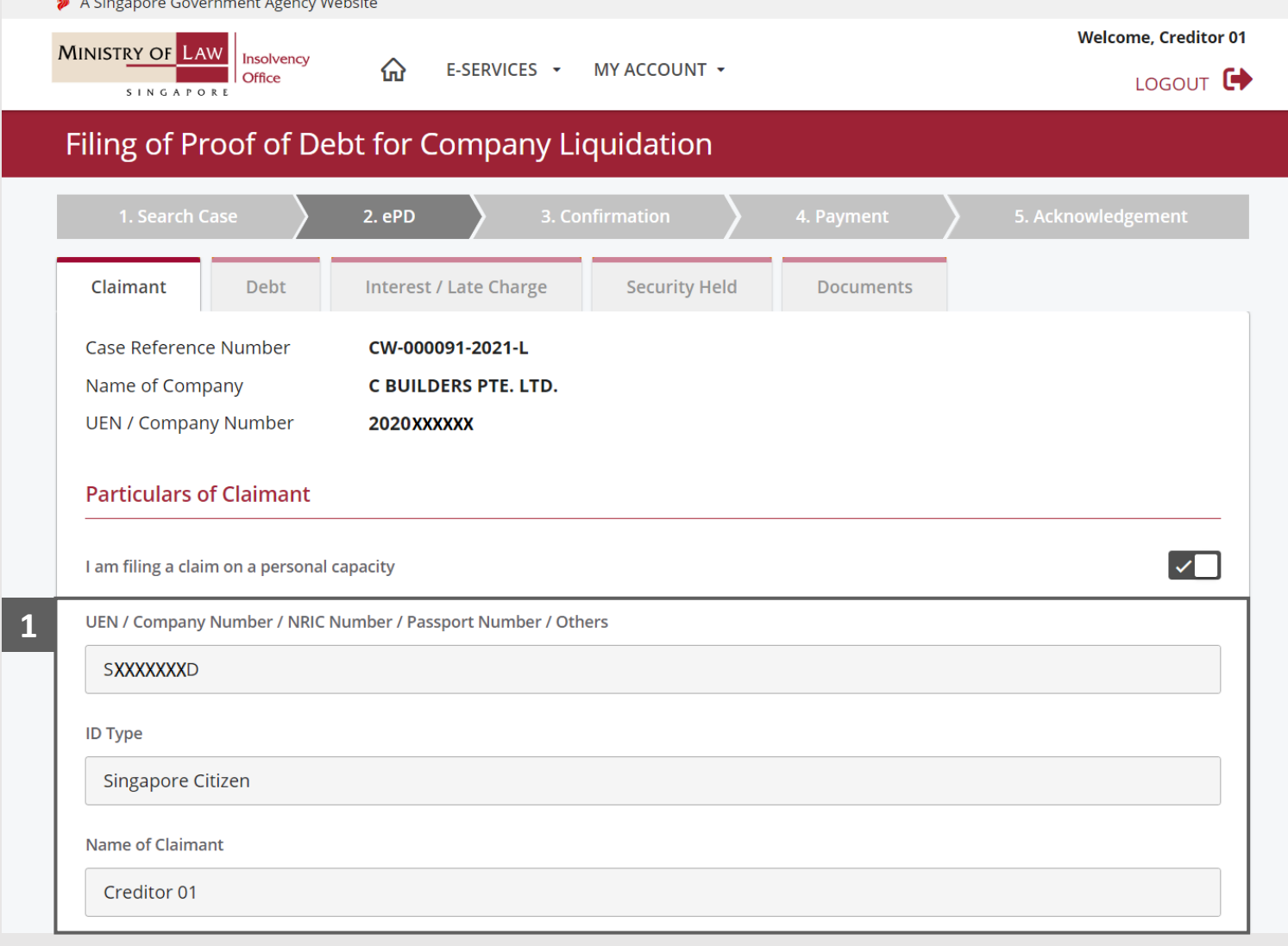

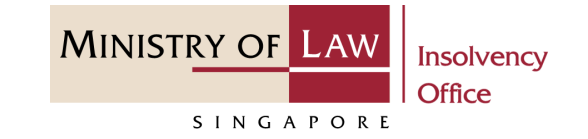

Update the **Particulars of Claimant** if needed. **2**

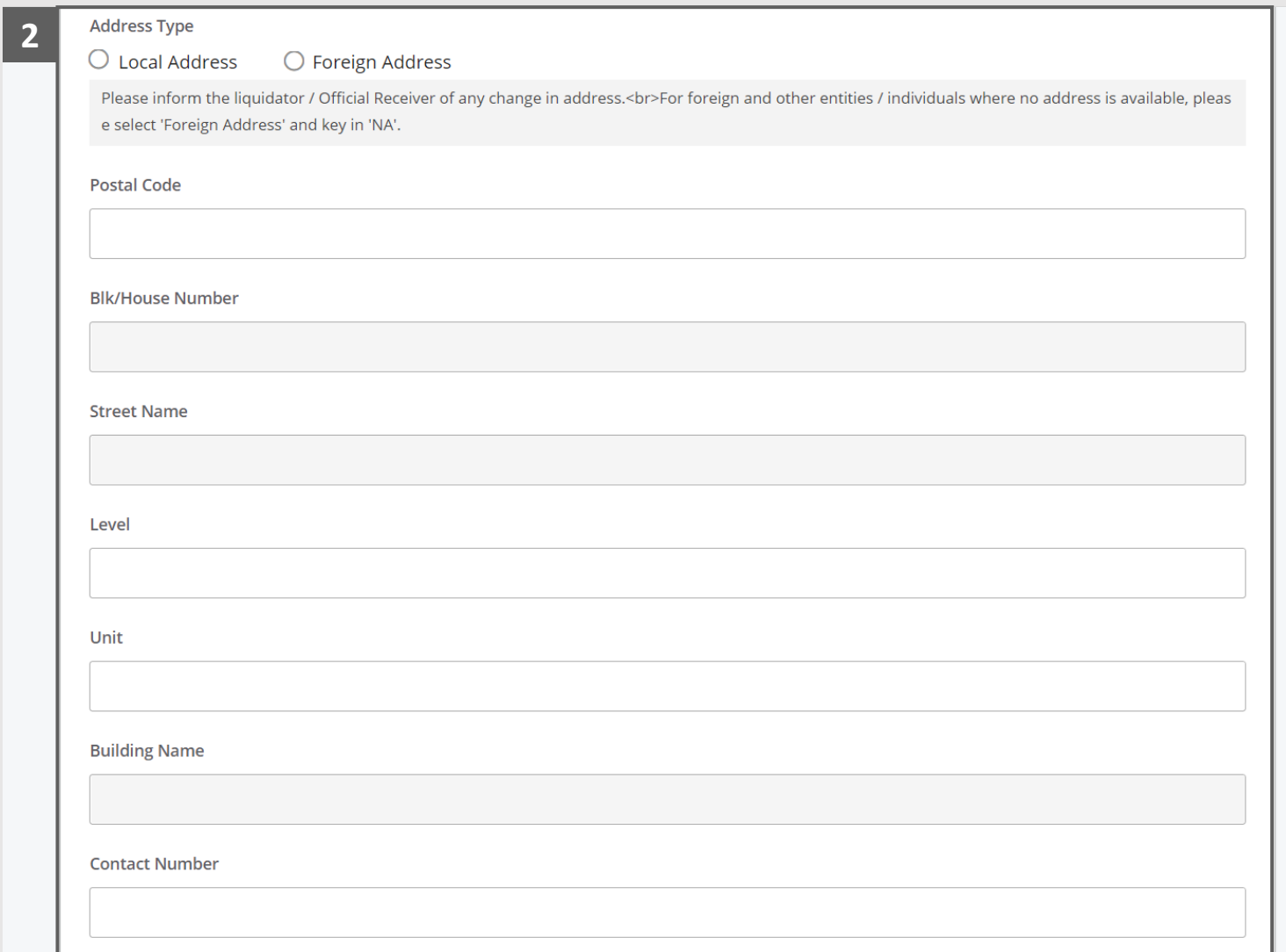

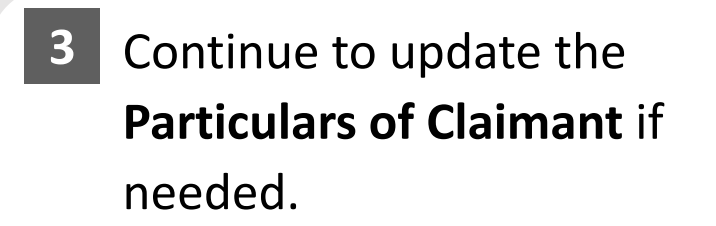

Click on the **Add** button to save the changes. **4**

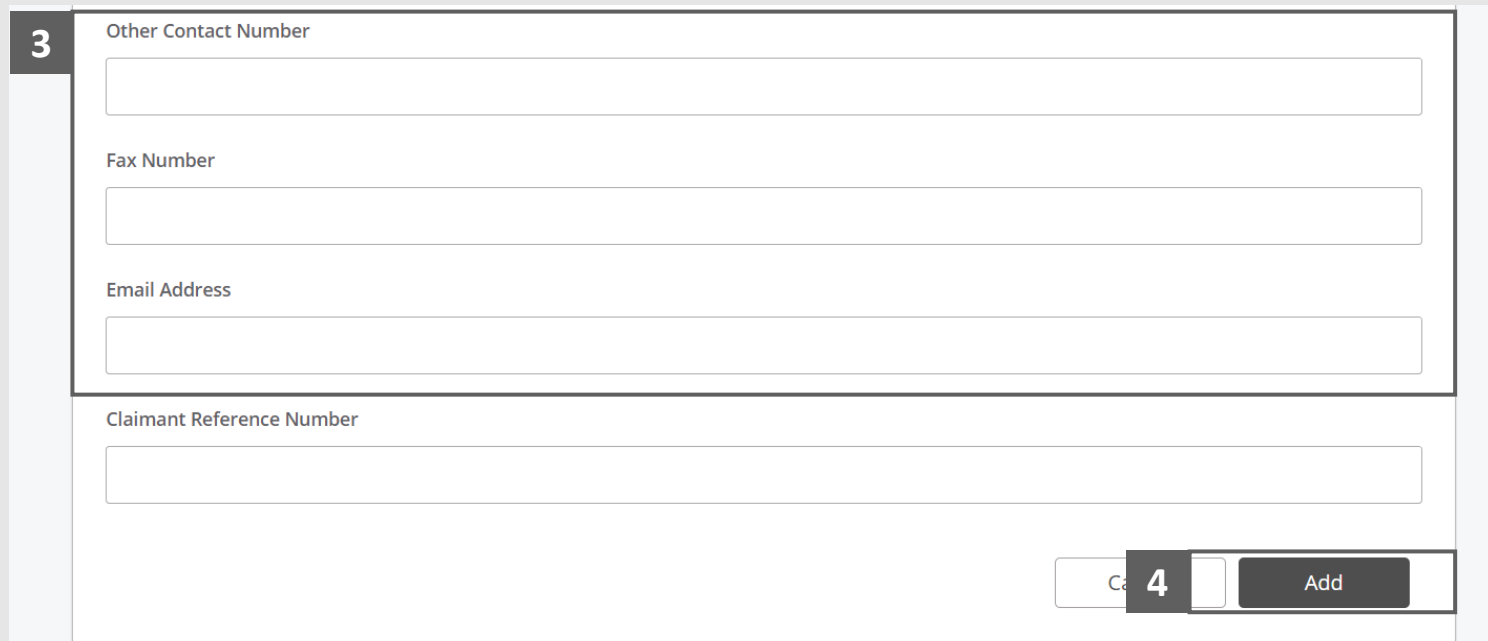

**MINISTRY OF LAW** 

SINGAPORE

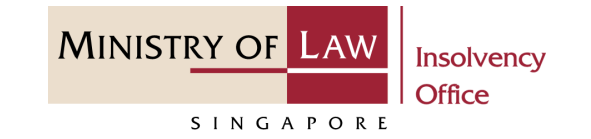

**Welcome, Creditor 01** 

Verify the added Claimant record. **5**

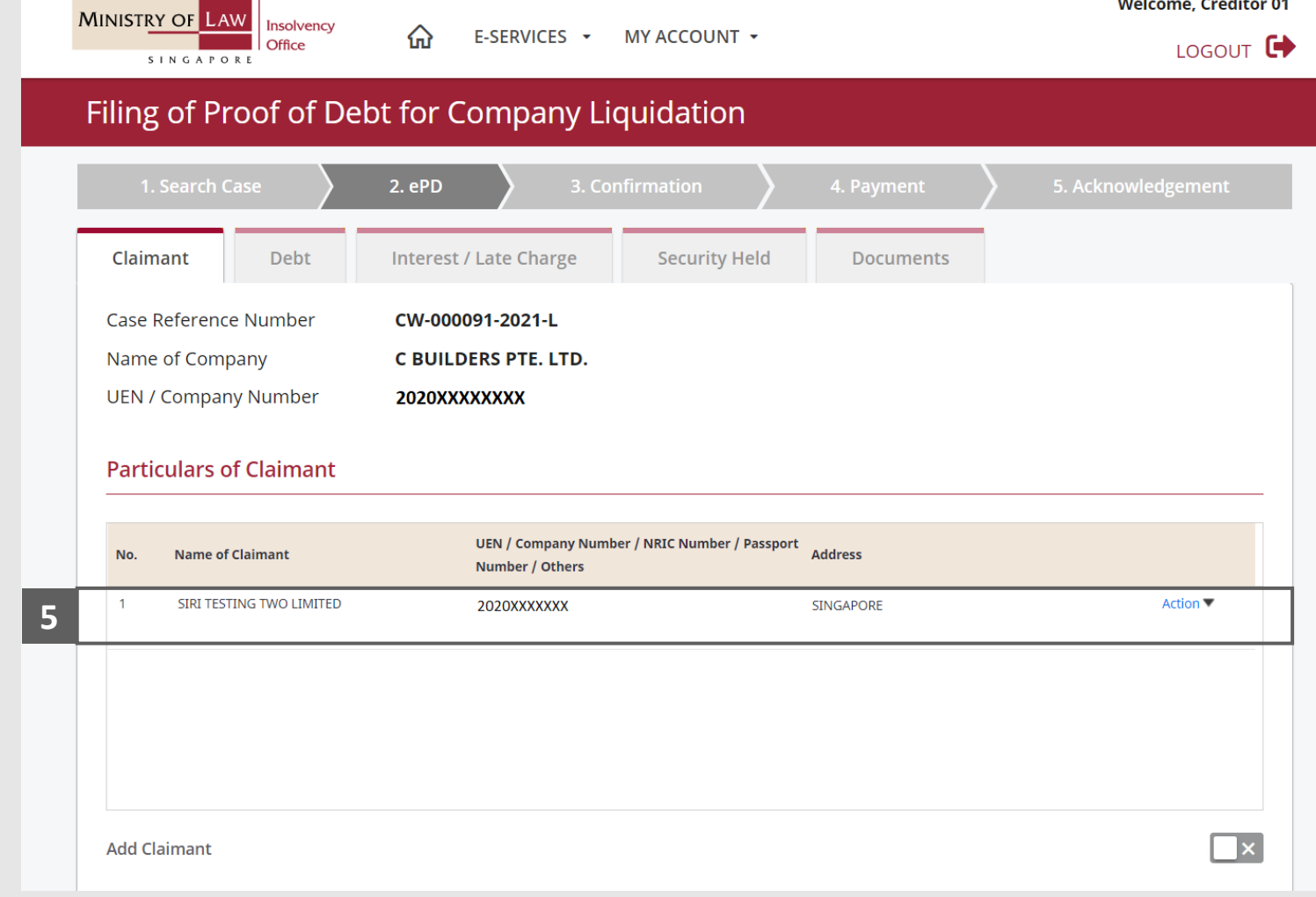

> A Singapore Government Agency Website

**MINISTRY OF LAW Insolvency Office** SINGAPORE

- Alternately, you may turn off the option **I am filing a claim on a personal capacity** to enter new claimant record. **6**
- Fill in the **Particulars of Claimant** information. **7**

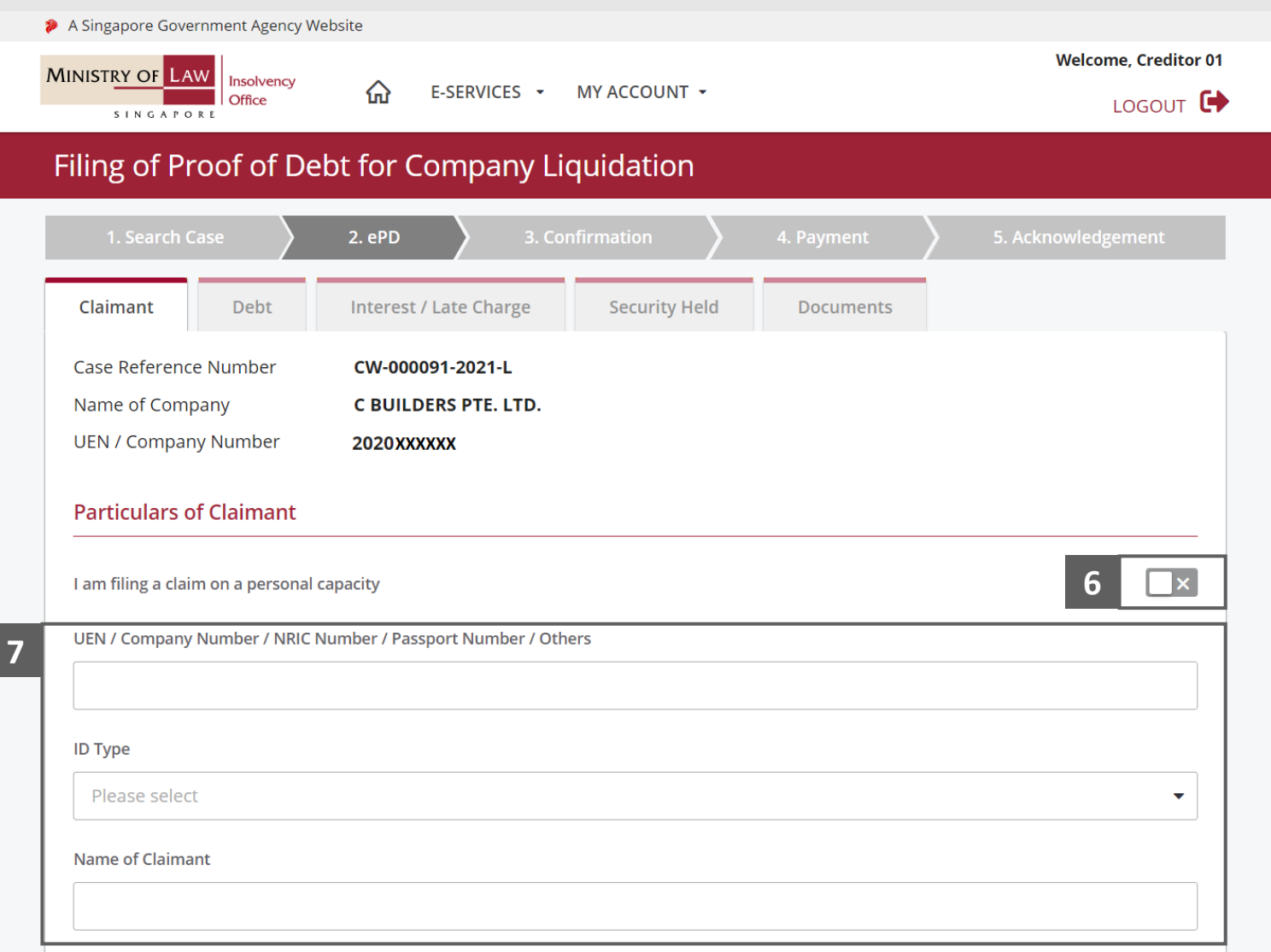

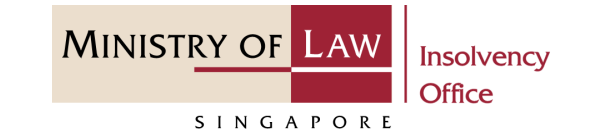

Continue to enter the new Claimant information. **8**

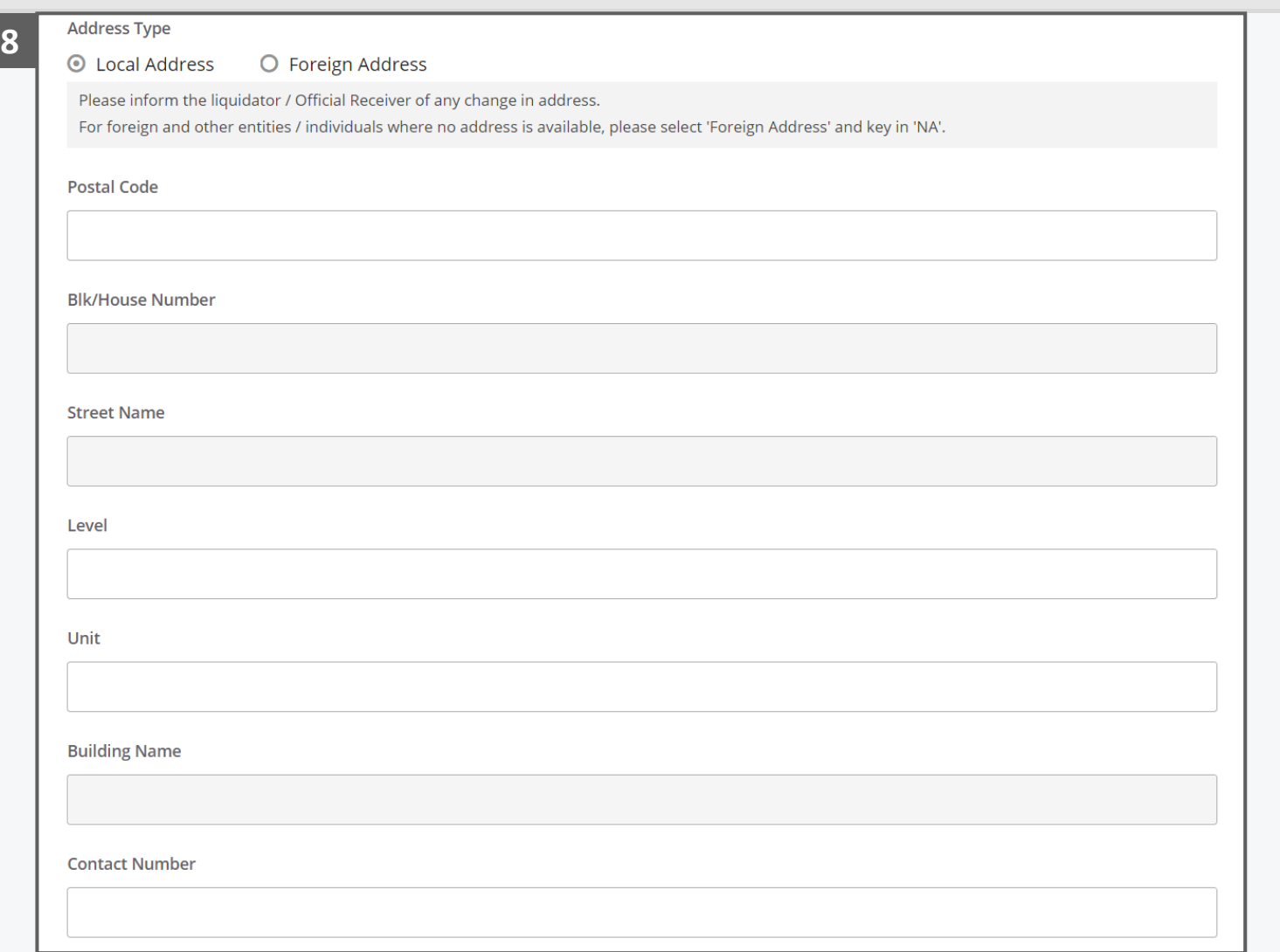

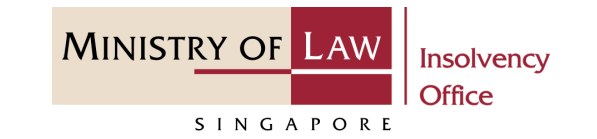

- Continue to enter the new Claimant information. **9**
- Click on the **Add** button to save the entered information. **10**

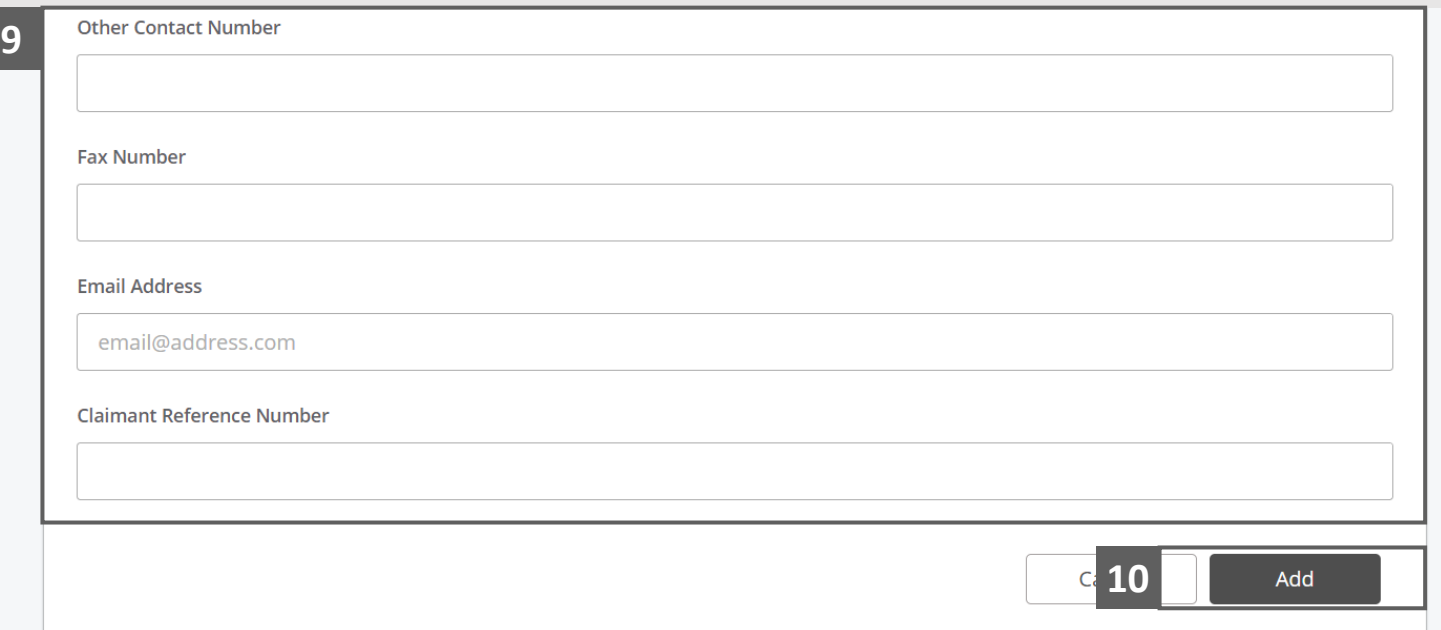

**11**

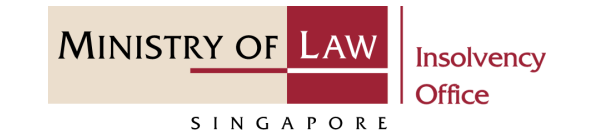

Continue to update the **Particulars of Person Authorised to Complete this Proof of Debt Form**  information. **11**

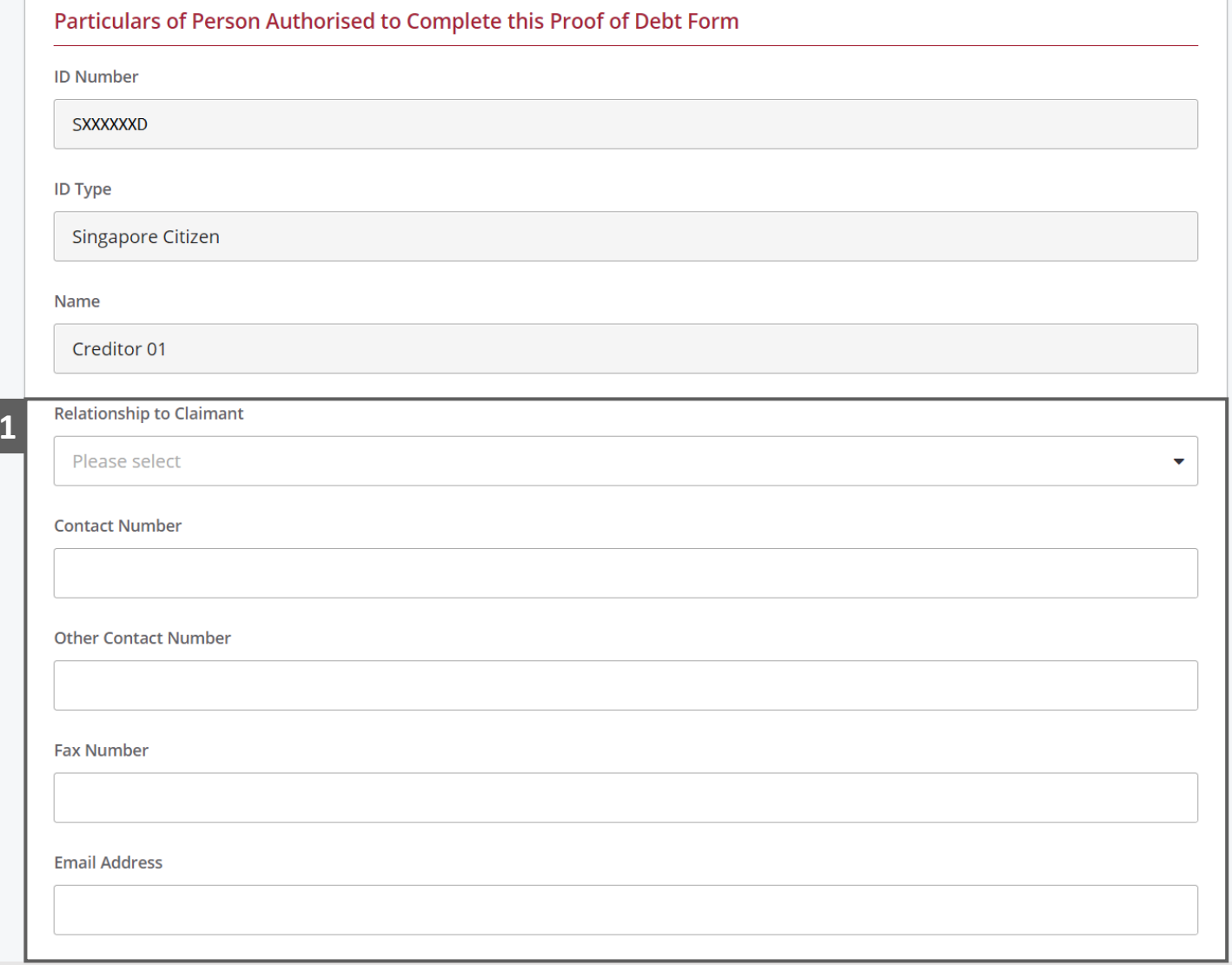

**MINISTRY OF LAW** Insolvency Office SINGAPORE

To edit a Claimant record, click on the **Action** dropdown and select **Edit**. **12**

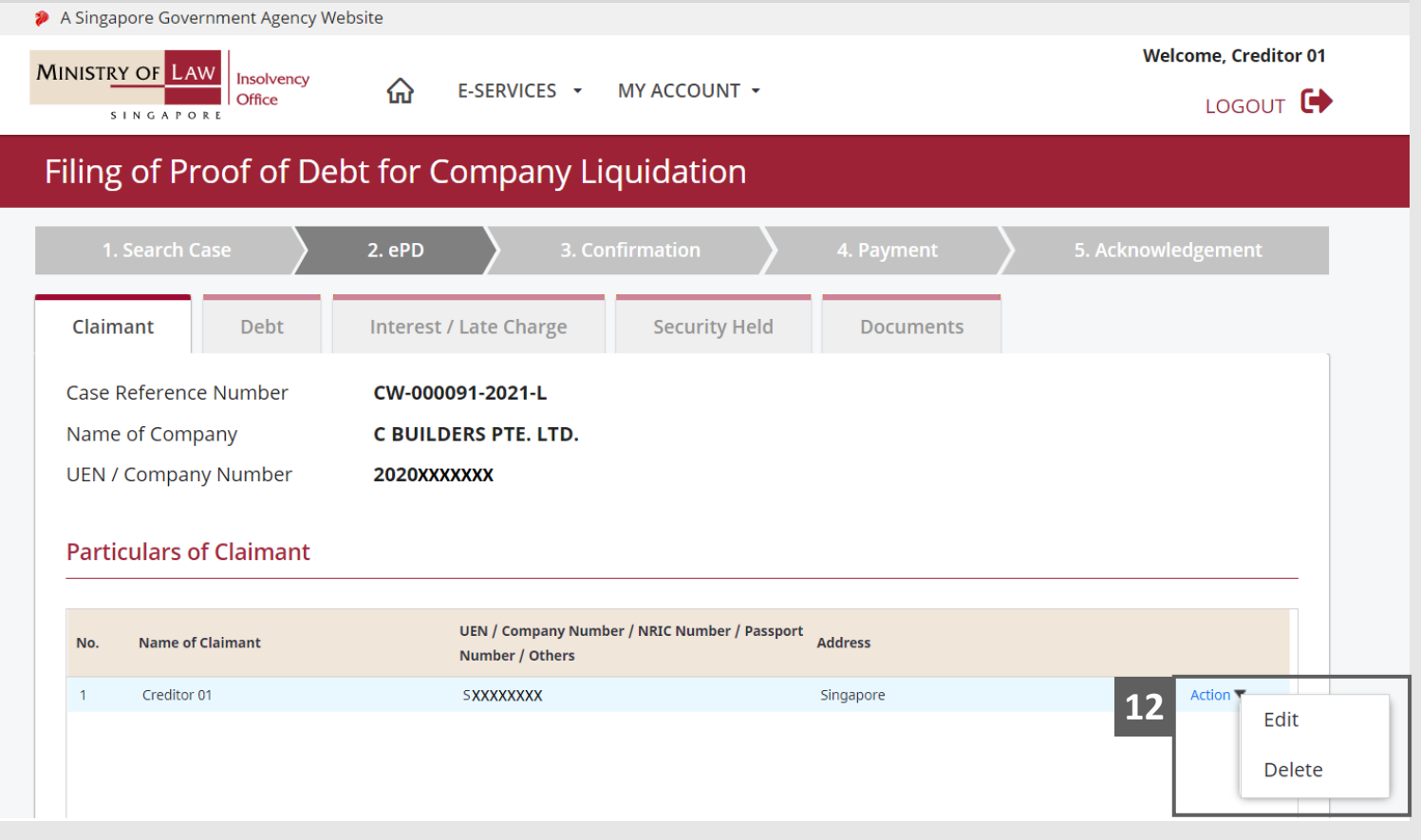

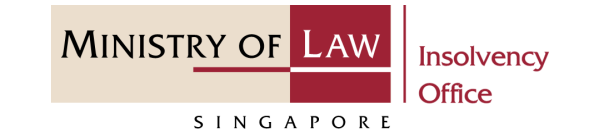

Edit the **Claimant** information **13 13**if needed.

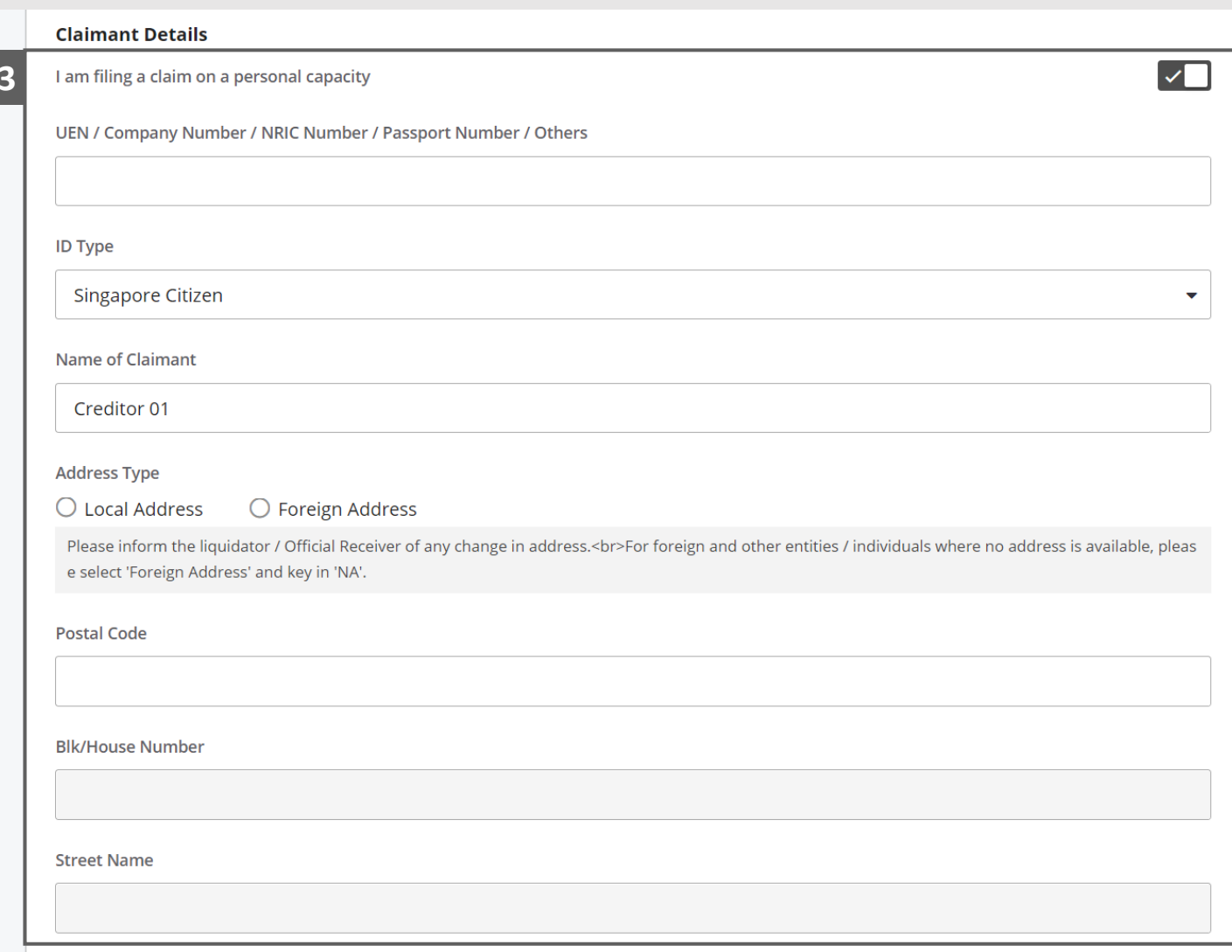

**14**

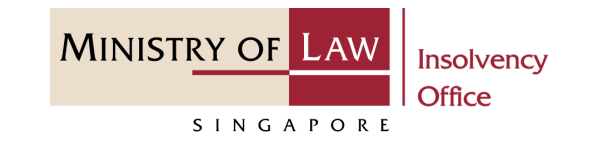

- Continue to edit the Claimant information if needed. **14**
- Click on the **Update** button to save the changes. **15**

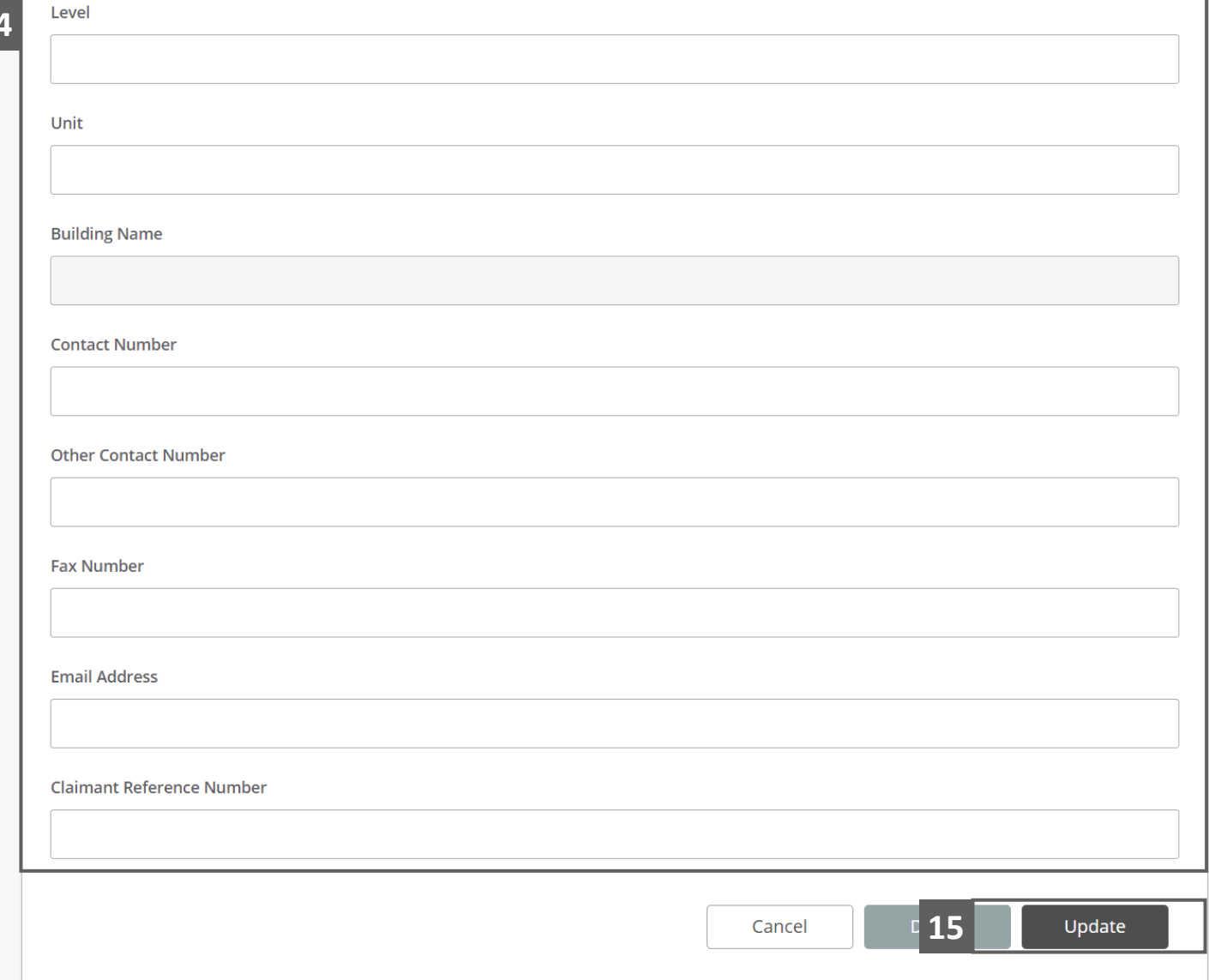

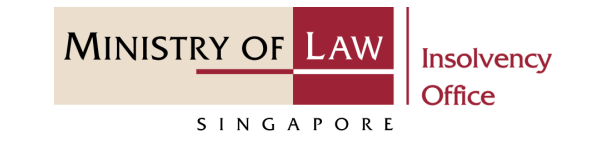

- To delete a Claimant record, click on the **Action** dropdown and select **Delete. 16**
- Click on the **Yes** button to acknowledge the confirmation message. **17**

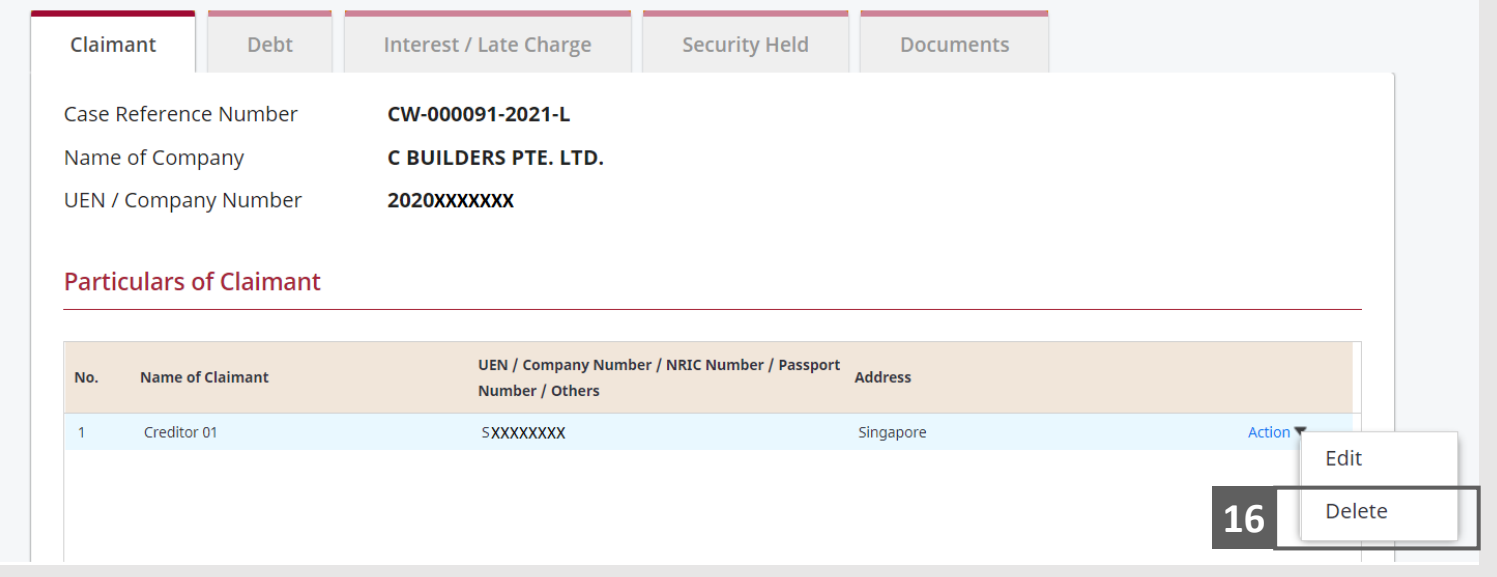

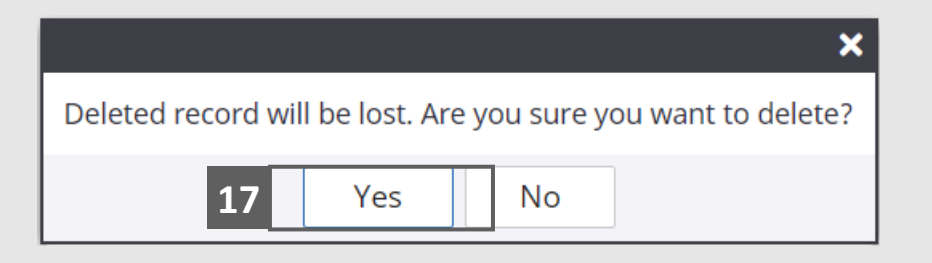

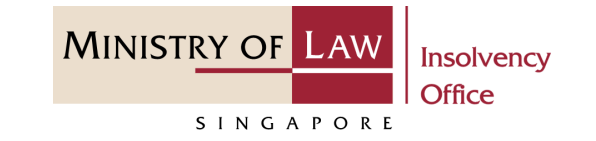

- Scroll at the button of the page, select the **Claimant Type. 18**
- 

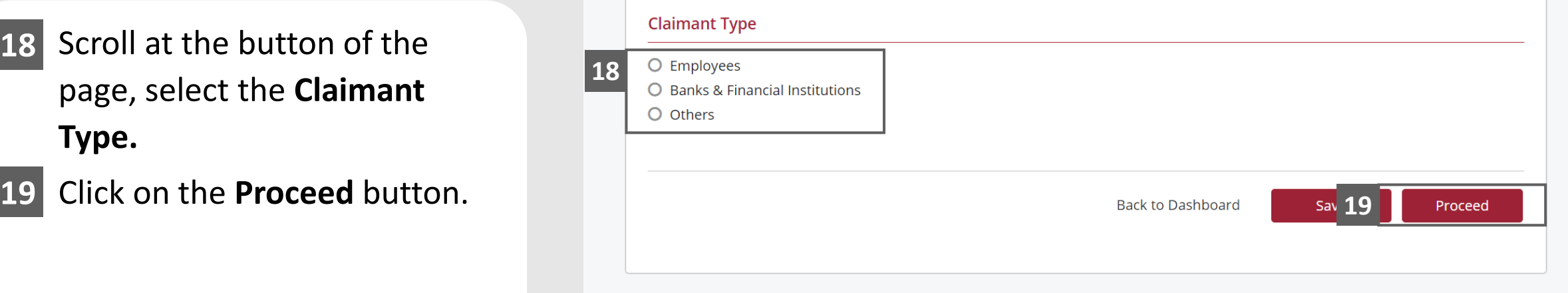

# <span id="page-20-0"></span>Filing of Proof of Debt – ePD (Debt)

- In the **Debt** page, enter the **Particulars of Debt**  information. **1**
- Click on the **Add** button to save the entered information. **2**

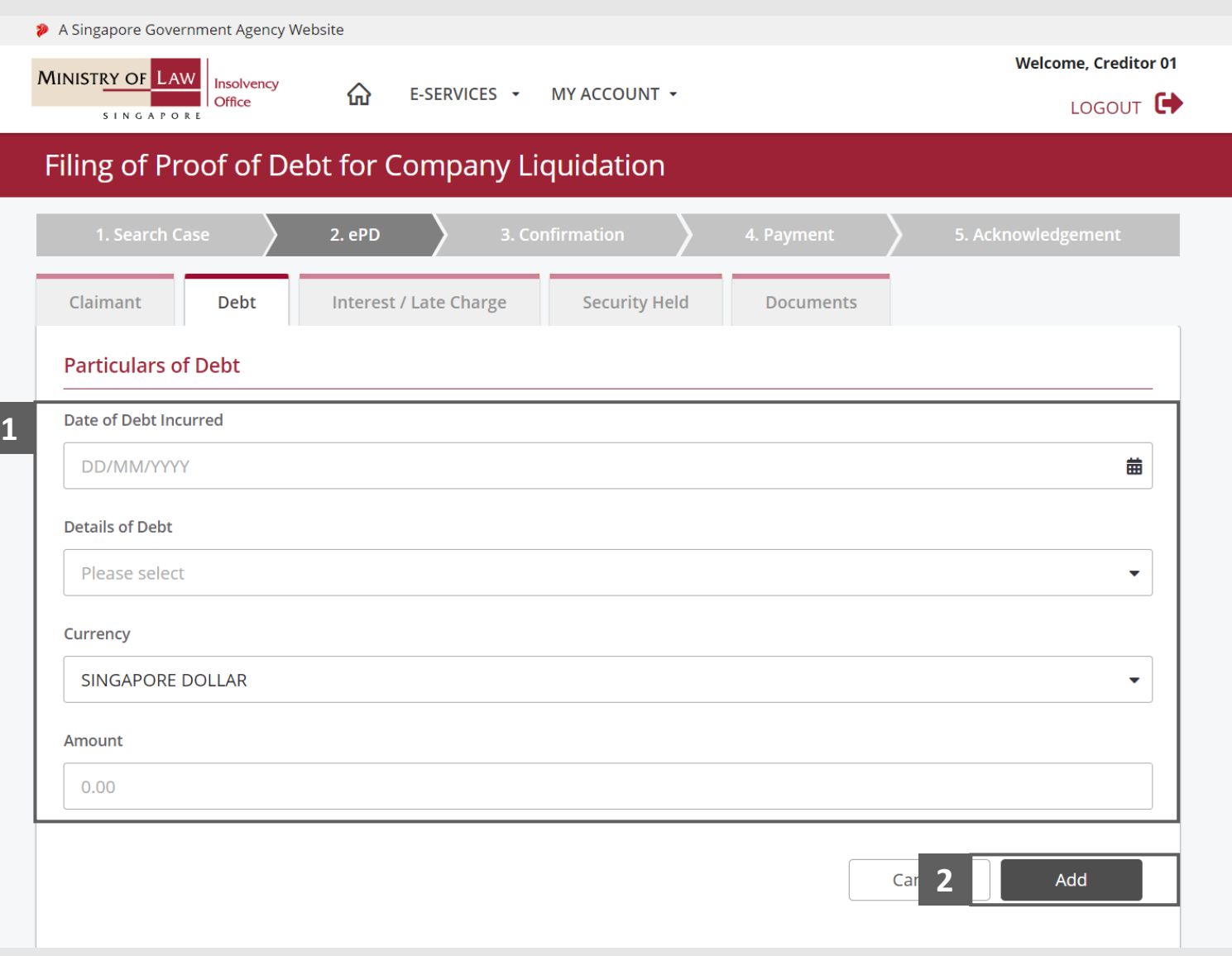

**MINISTRY OF LAW** 

SINGAPORE

# Filing of Proof of Debt – ePD (Debt)

**MINISTRY OF LAW** Insolvency Office SINGAPORE

- Verify the added Debt record. **3**
- Turn on the option **Add Debt**  to add another debt. **4**

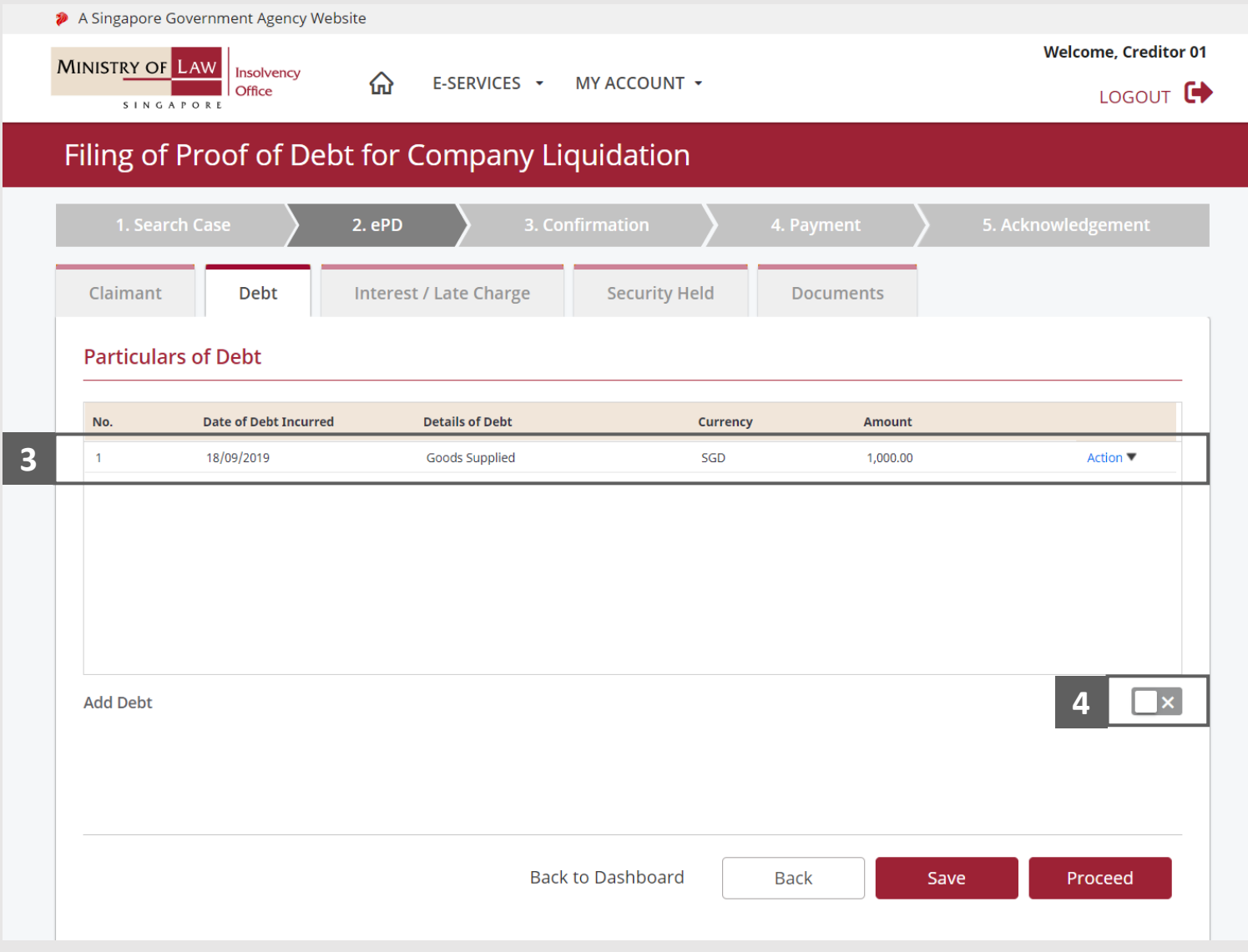

# Filing of Proof of Debt – ePD (Debt)

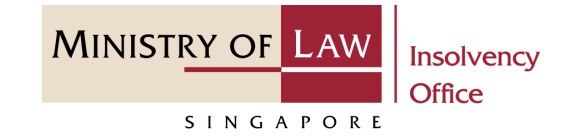

To edit or delete a record, click on the **Action** dropdown. **5**

*Please follow the same steps at 16-19.*

Click on the **Proceed** button. **6**

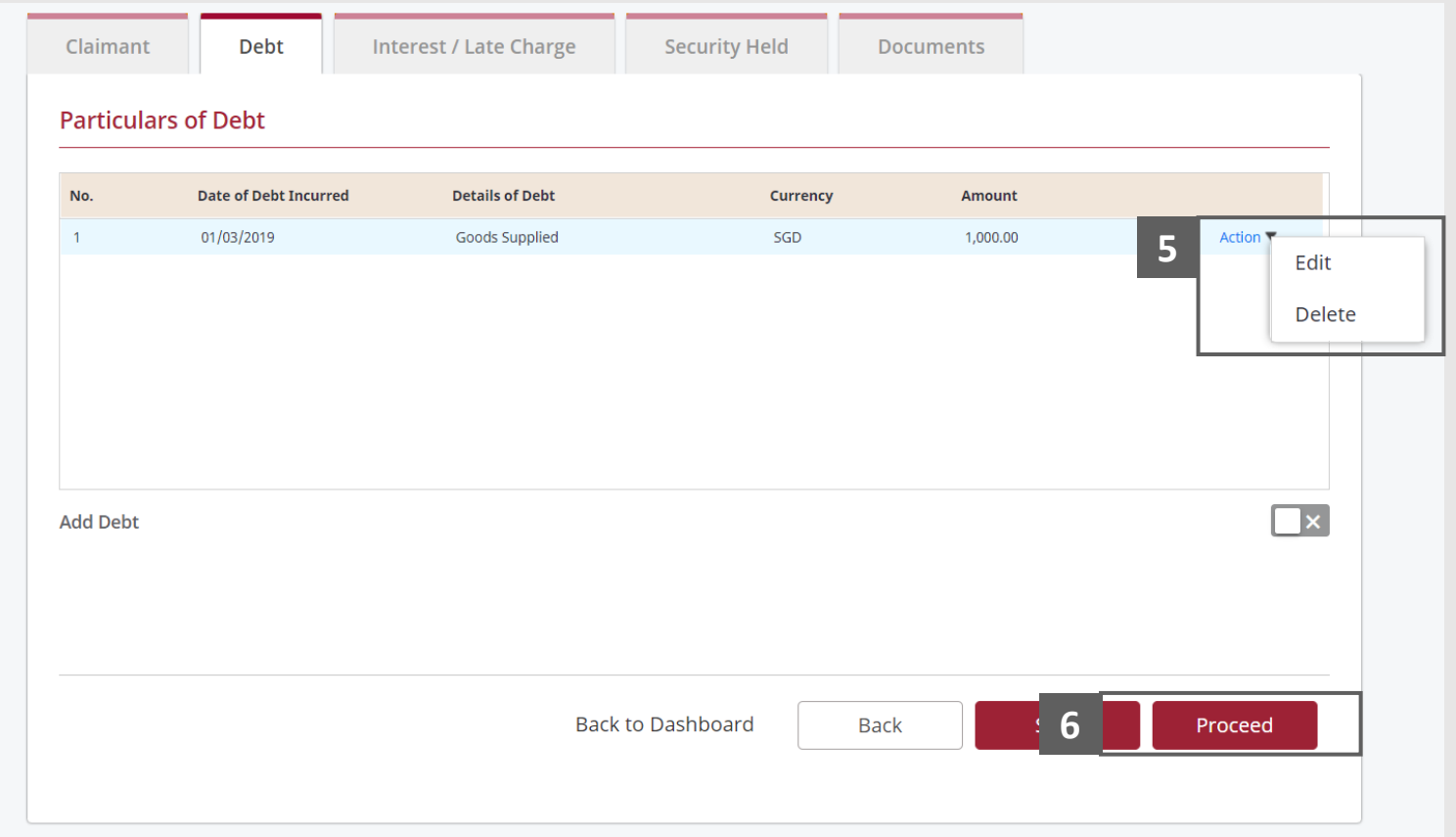

#### <span id="page-23-0"></span>MINISTRY OF L Filing of Proof of Debt – ePD (Interest / Late Charge)

- In the **Interest / Late Charge**  page, select **Brief Description of Interest / Late charge** if you choose to enter the Interest / Late Charge otherwise select NIL. **1**
- Enter the **Particulars of Interest / Late Charge**  information. **2**
- Click on the **Add** button to save the entered information. **3**

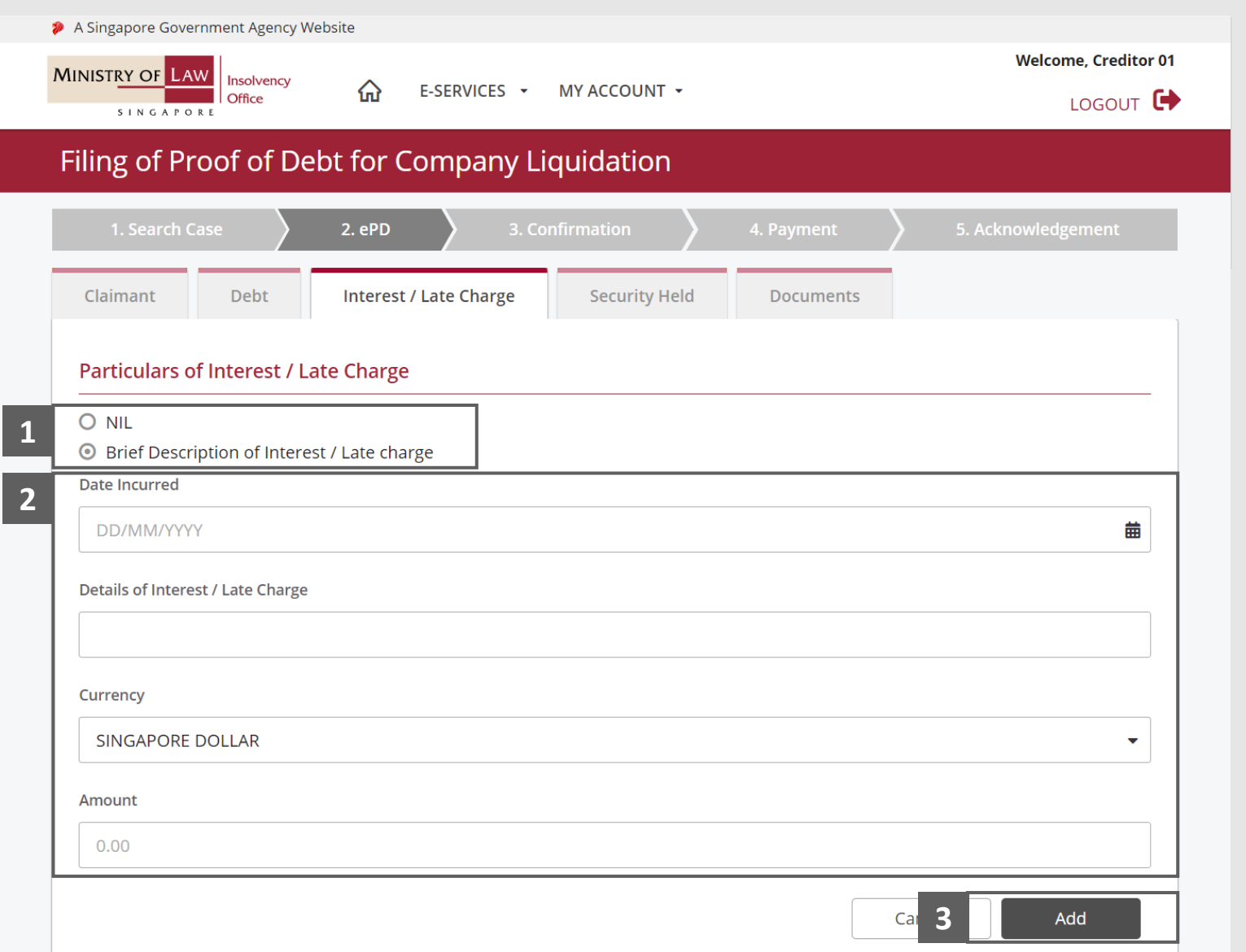

**Insolvency Office** 

SINGAPORE

#### **MINISTRY OF LAW** Filing of Proof of Debt – ePD (Interest / Late Charge)

- Verify the added **Interest / Late Charge** record. **4**
- Turn on the option **Add Interest / Late Charge** to add another interest or late charge. **5**

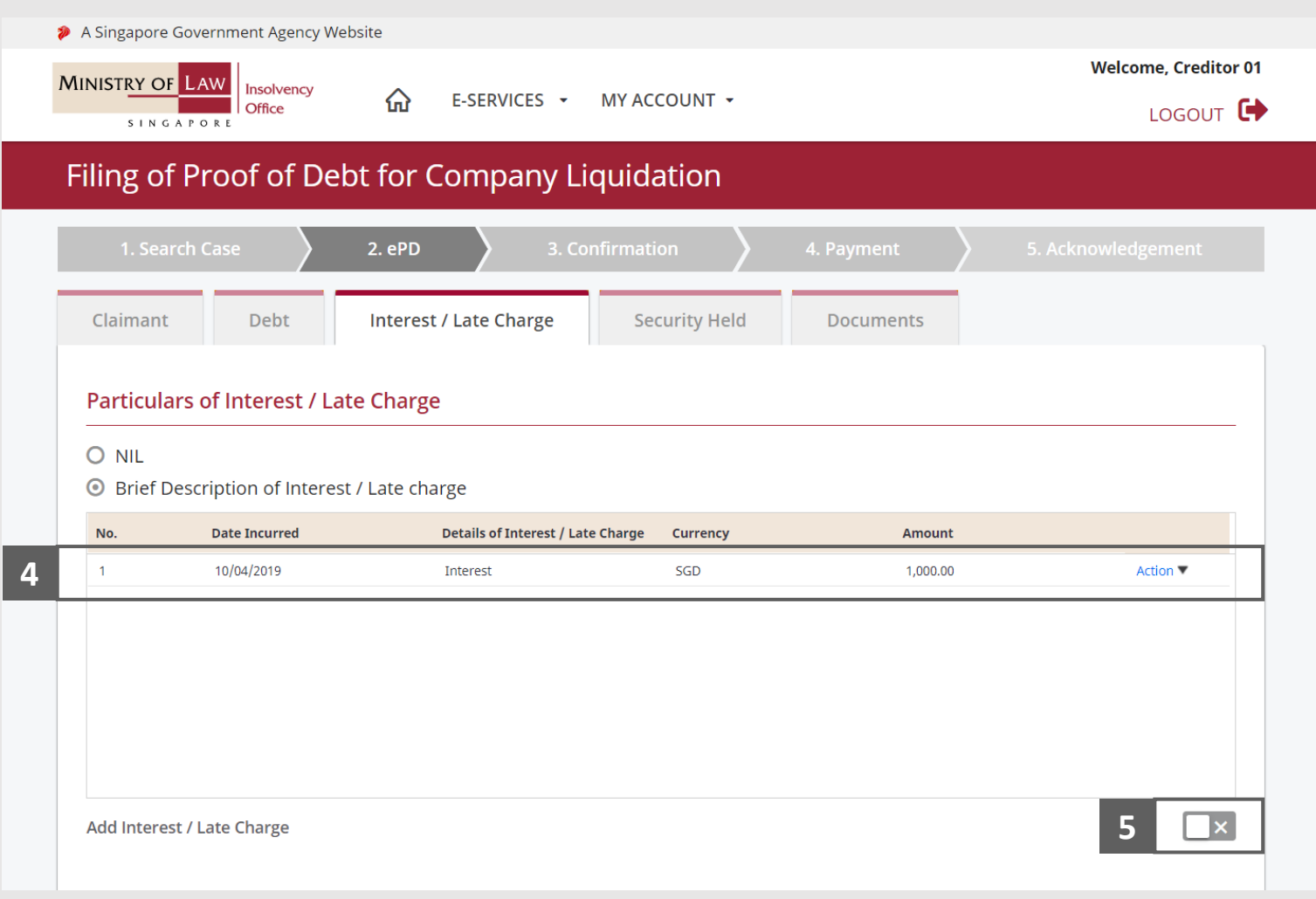

Insolvency **Office** 

SINGAPORE

#### **MINISTRY OF LAW** Filing of Proof of Debt – ePD (Interest / Late Charge)

SINGAPORE

**Insolvency Office** 

To edit or delete a record, click on the **Action** dropdown. **6**

> *Please follow the same steps at 16-19.*

Click on the **Proceed** button. **7**

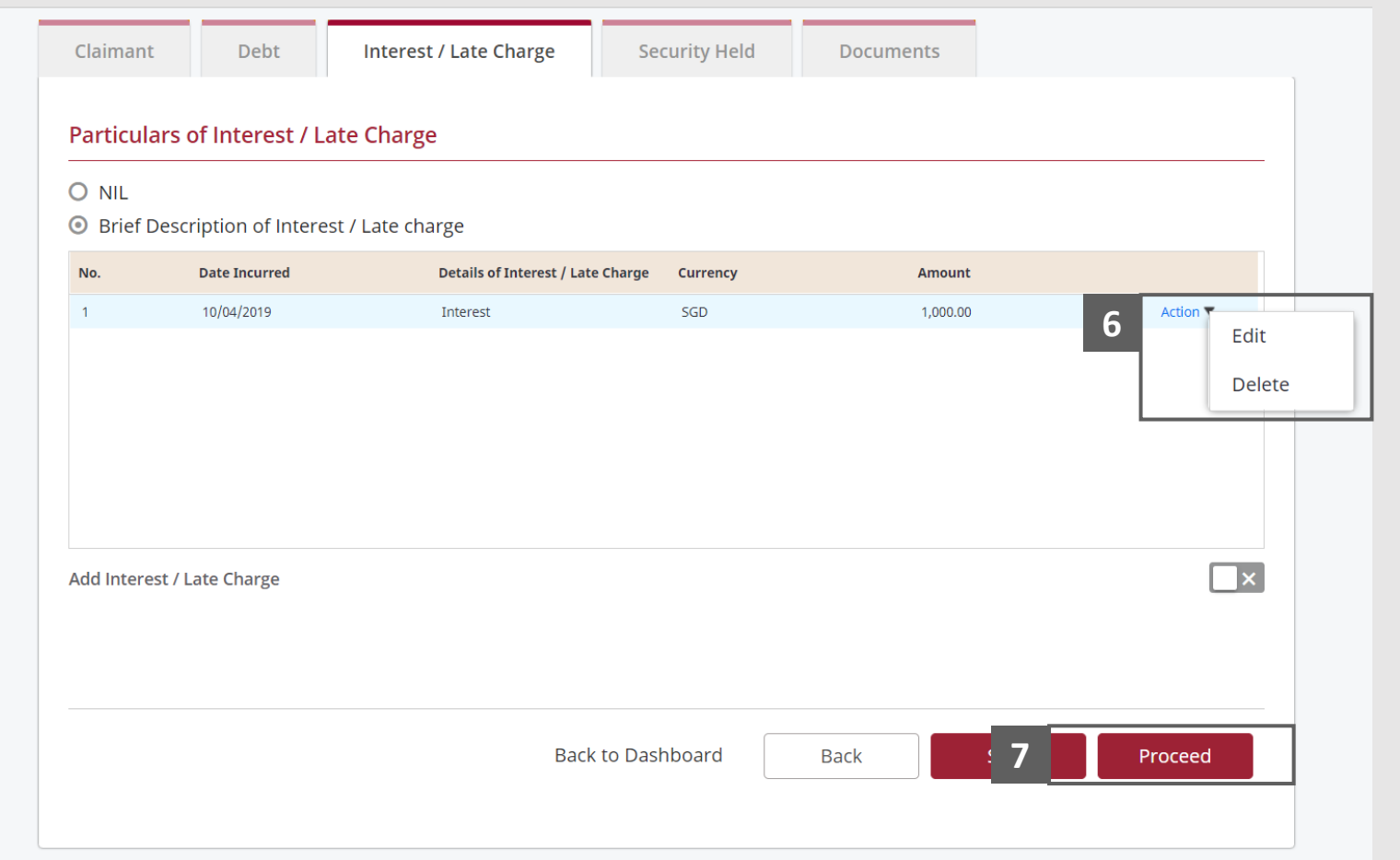

# <span id="page-26-0"></span>Filing of Proof of Debt – ePD (Security Held)

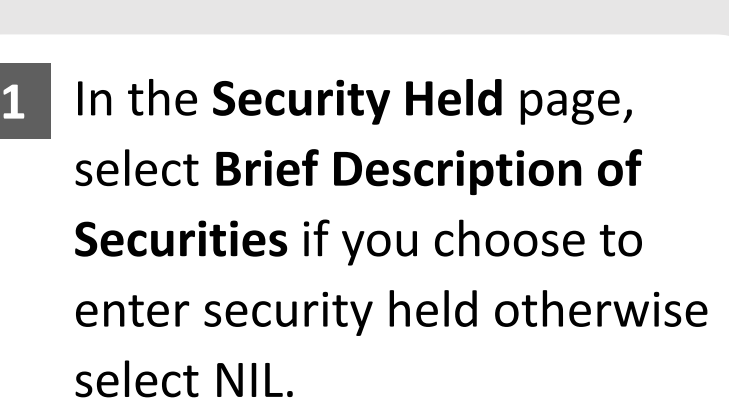

- Enter the **Particulars of Security Held** information. **2**
- Click on the **Add** button to save the entered information. **3**

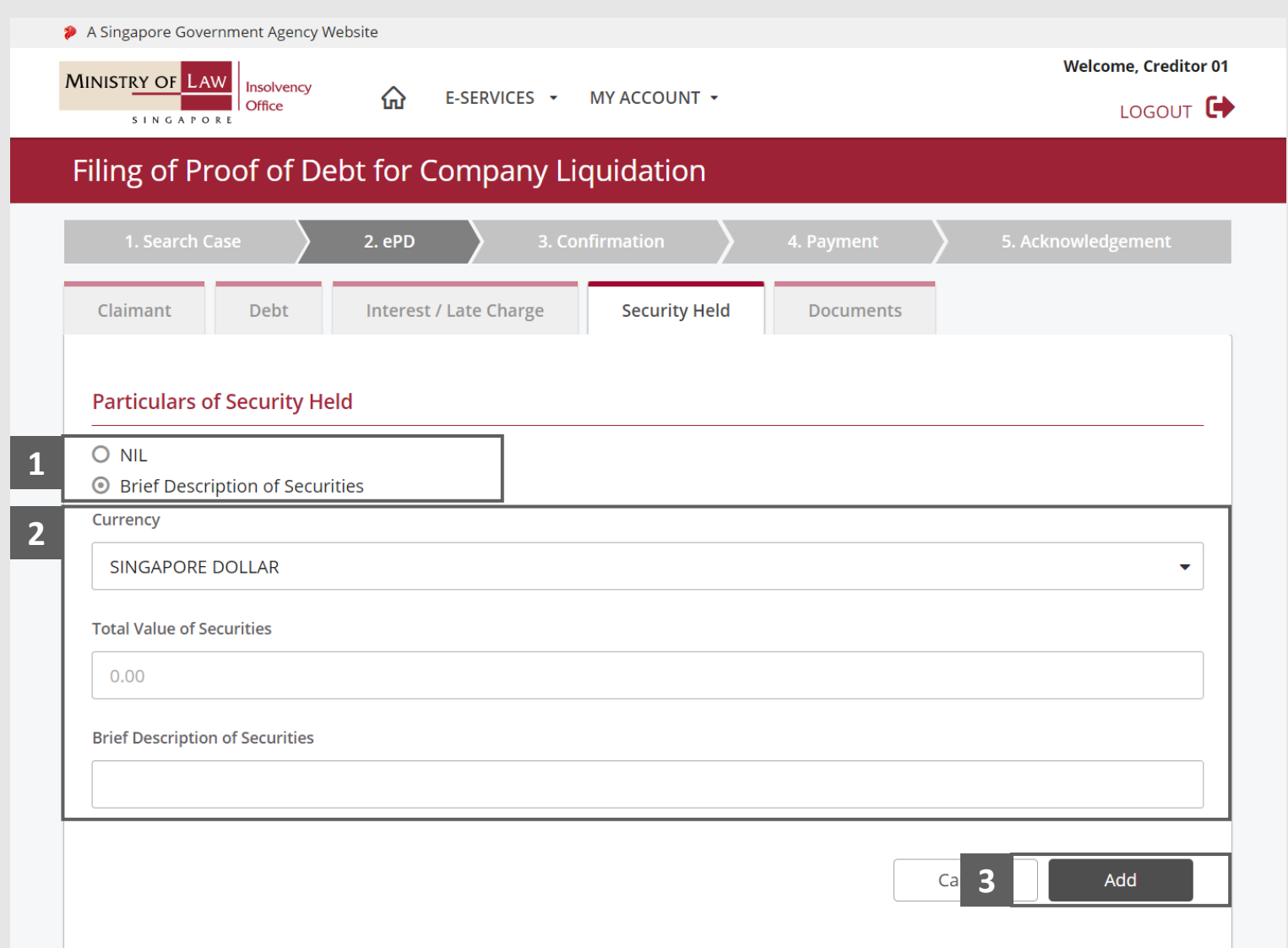

**MINISTRY OF L** 

SINGAPORE

# Filing of Proof of Debt – ePD (Security Held)

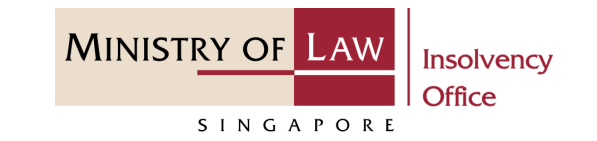

- Verify the added **Security Held**  record. **4**
- Turn on the option **Add Security Held** to add another security held. **5**

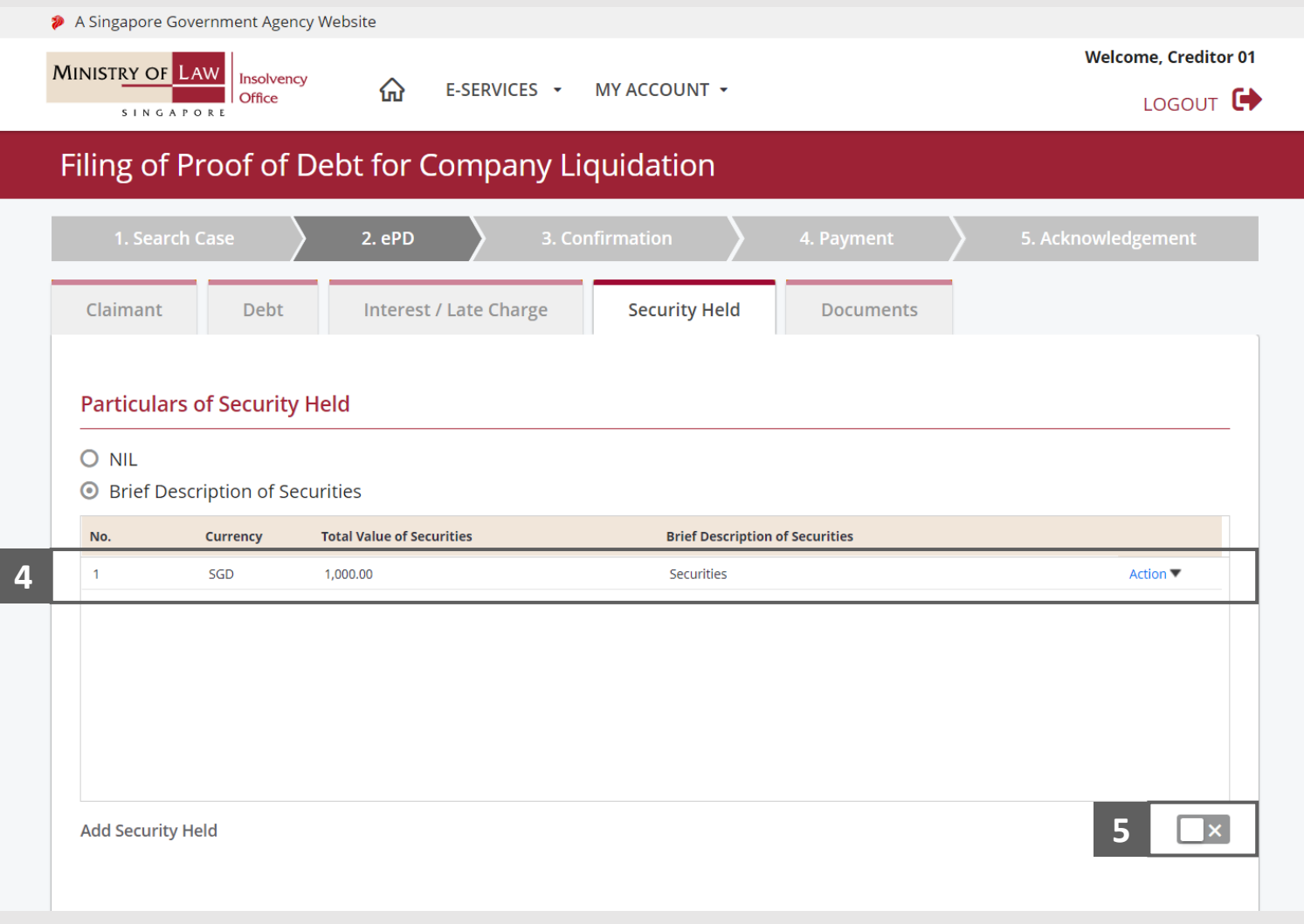

# Filing of Proof of Debt – ePD (Security Held)

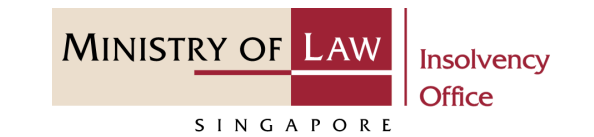

To edit or delete a record, click on the **Action** dropdown. **6**

> *Please follow the same steps at 16-19.*

Click on the **Proceed** button. **7**

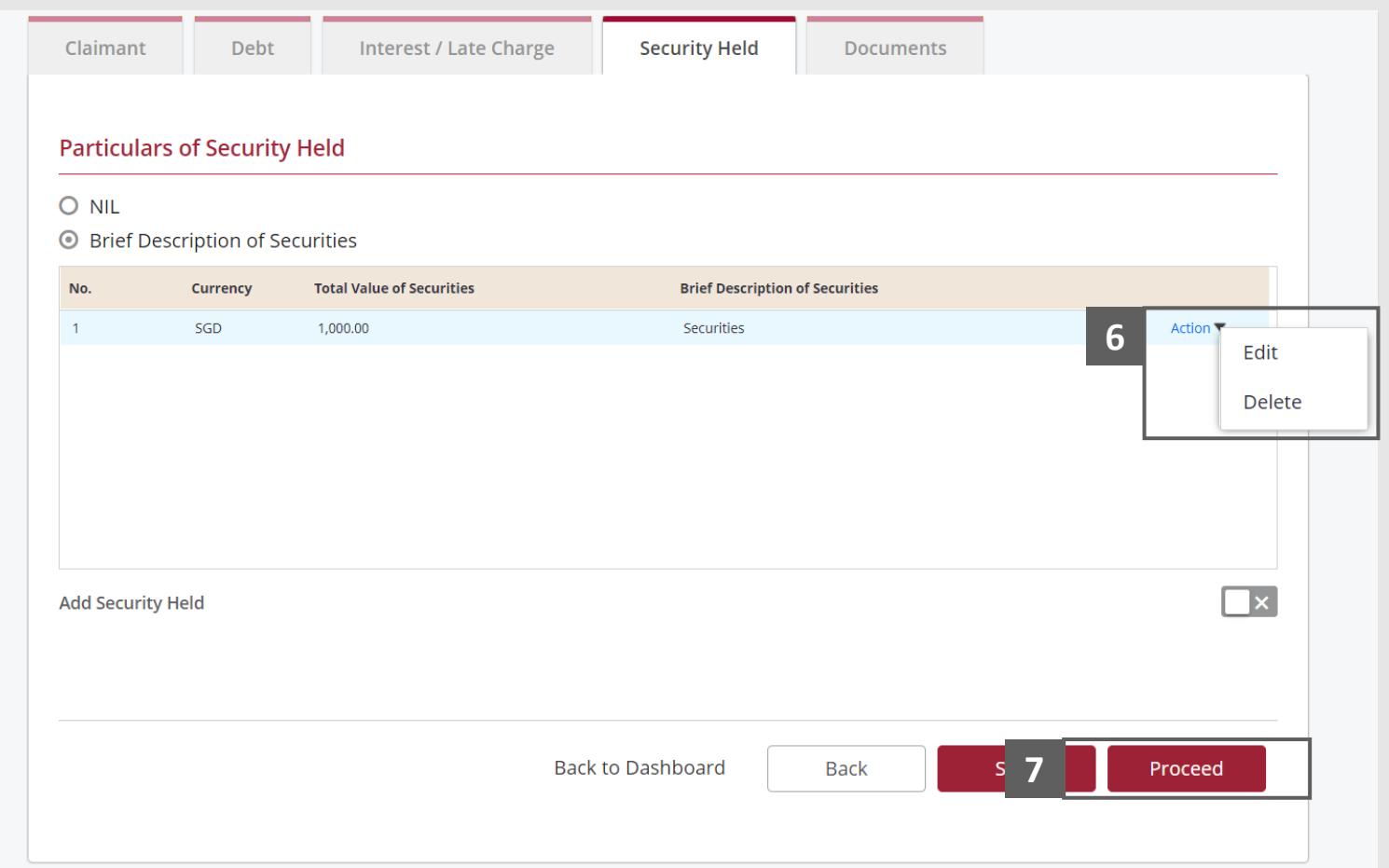

# <span id="page-29-0"></span>Filing of Proof of Debt – ePD (Documents)

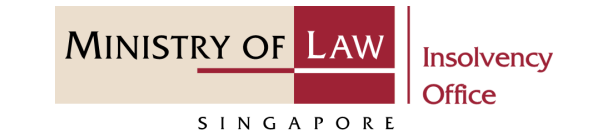

Select the document type and click on the **Choose File**  button to upload supporting document. **1**

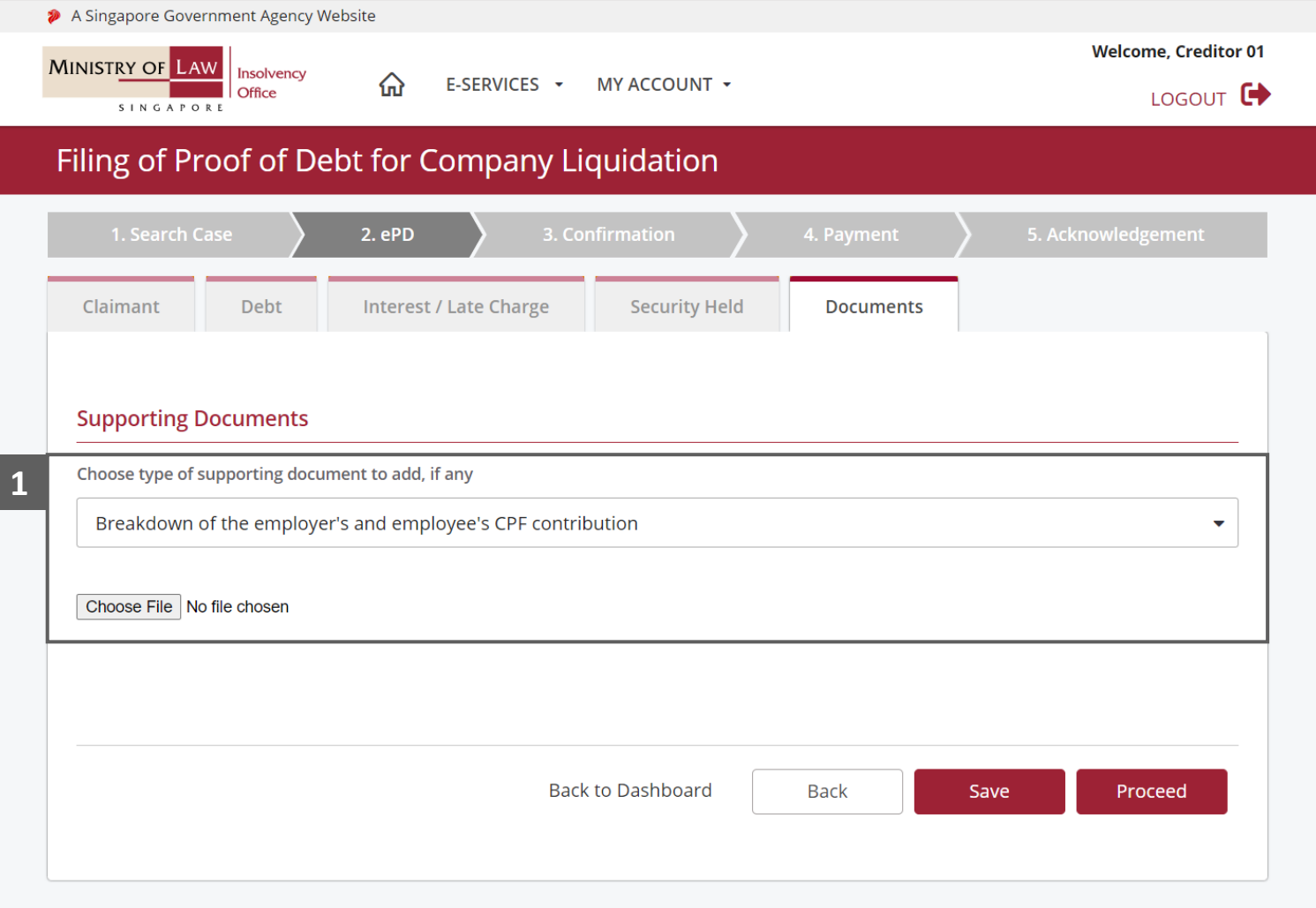

# Filing of Proof of Debt – ePD (Documents)

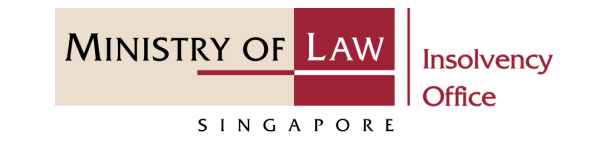

- Select a document to be uploaded **2**
- **3 Click Open** to upload the **1 2 2 2 2 2** selected file.

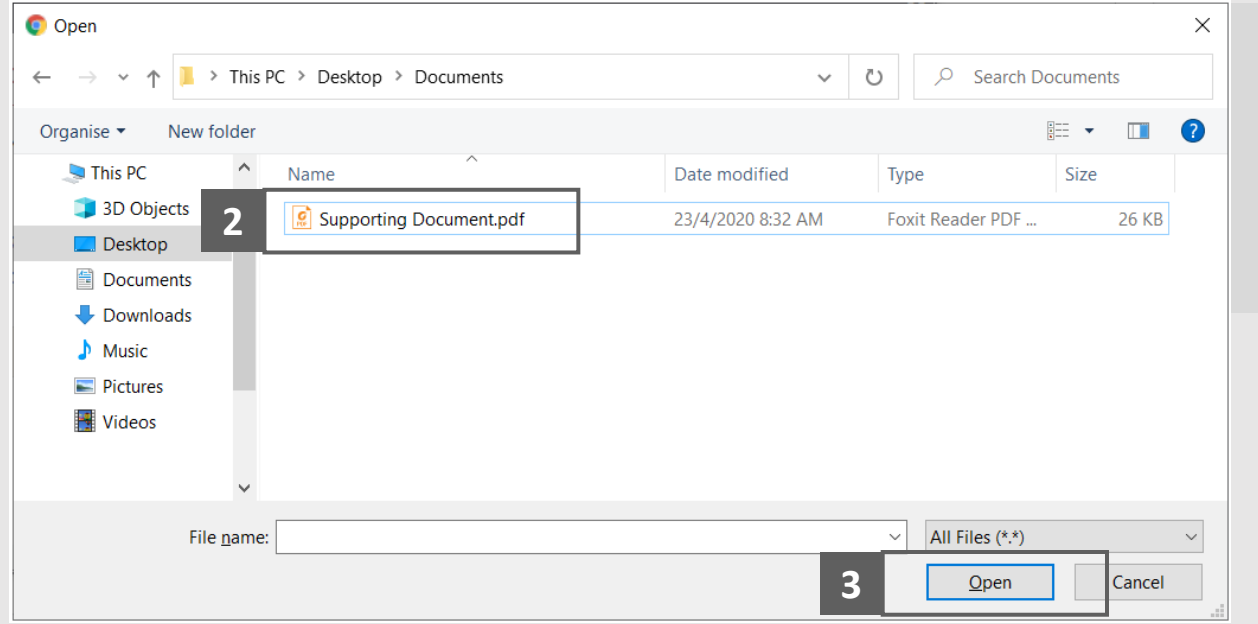

# Filing of Proof of Debt – ePD (Documents)

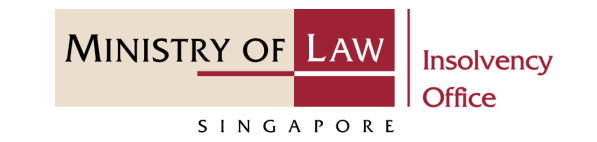

- Verify the added Supporting Document record. **4**
- You may upload additional Supporting document by selecting the document type and click on the **Choose File**  button. **5**
- Click on the **Proceed** button. **6**

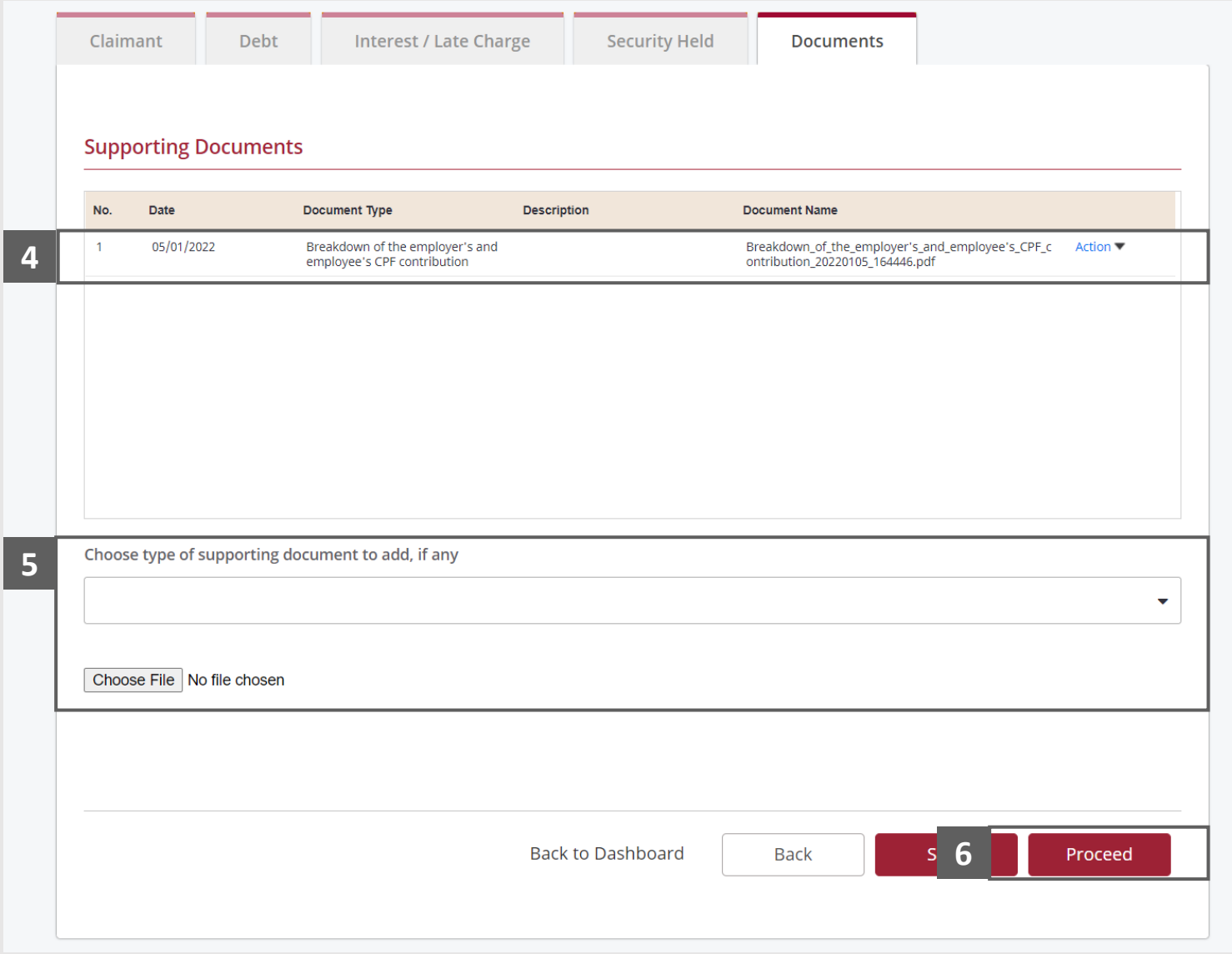

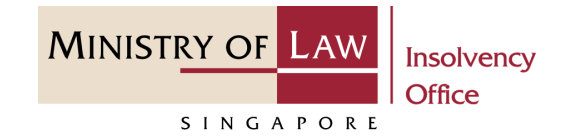

<span id="page-32-0"></span>Review the information on the confirmation page. **1**

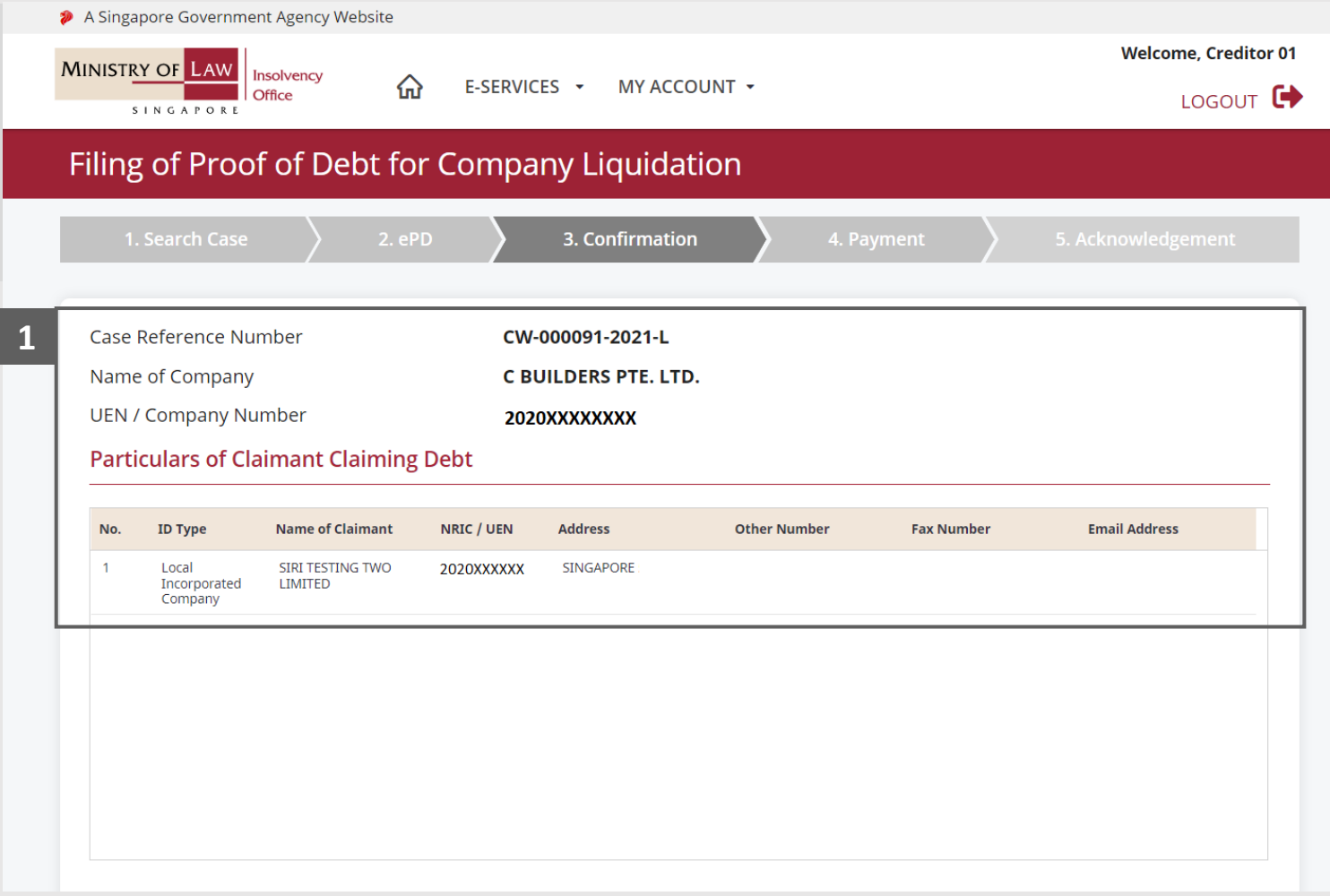

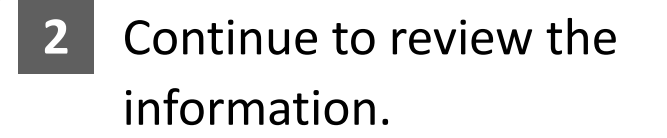

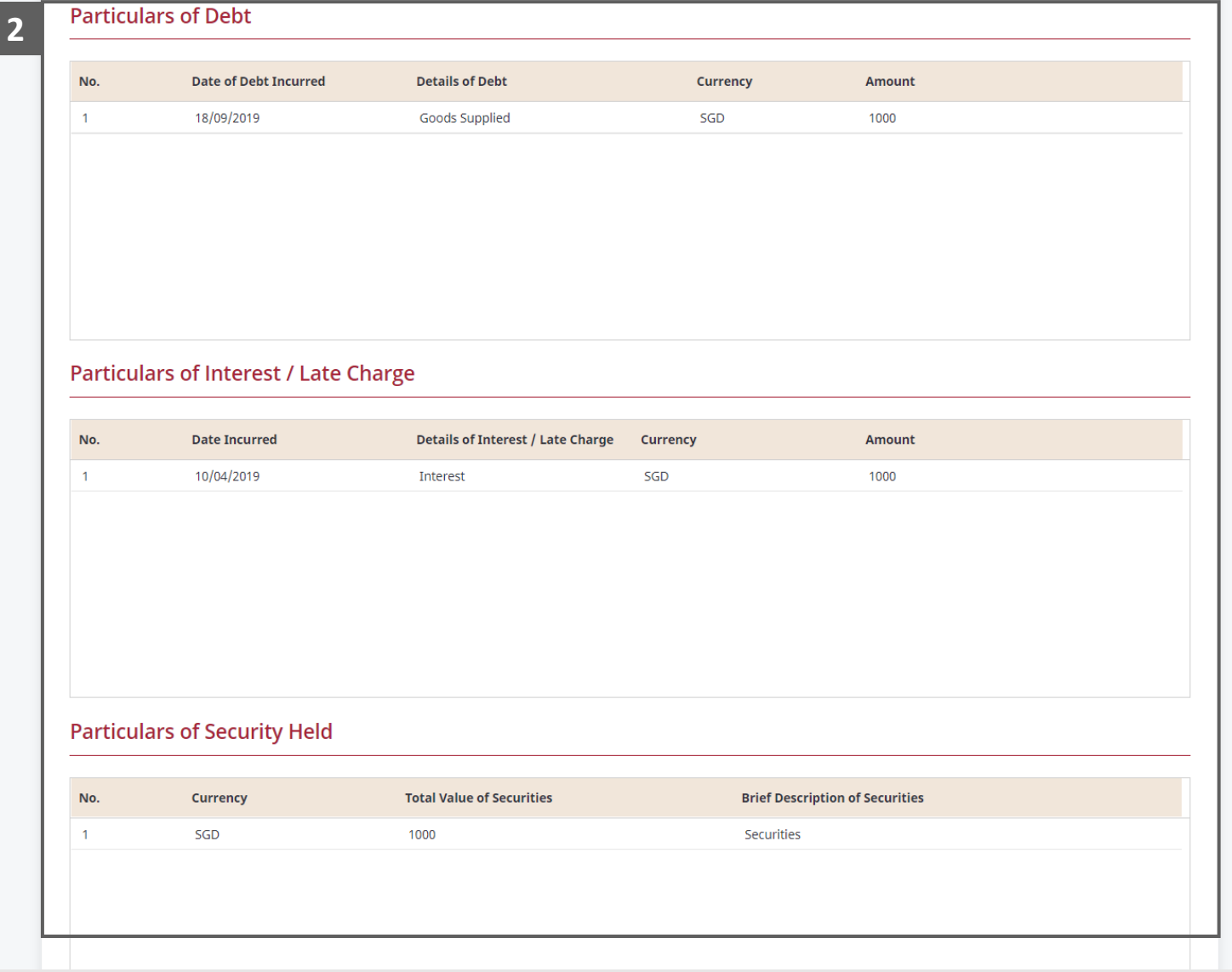

**MINISTRY OF LAW** 

SINGAPORE

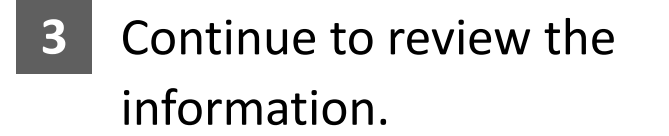

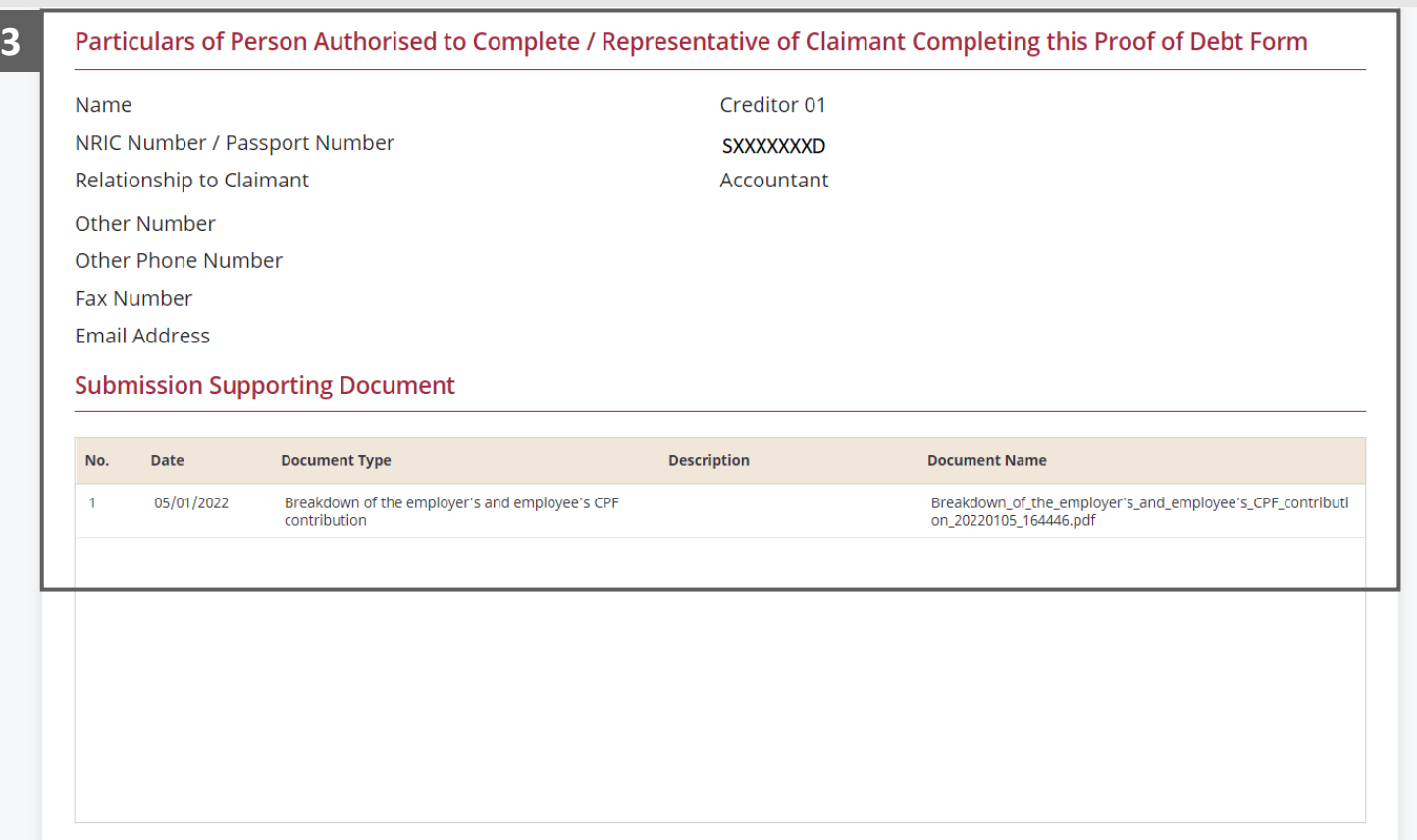

**MINISTRY OF LAW** 

SINGAPORE

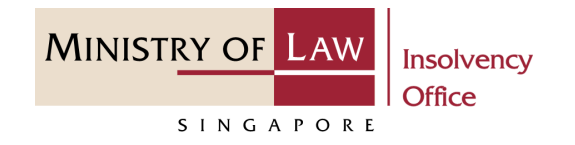

- **A** Read the notes carefully and **4 4 4** turn on the option to make the declaration.
- Click on the **Proceed** button. **5**

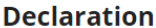

- 1. I declare that all information and documents that I have provided are true, accurate and complete to the best of my knowledge Place accoments informig that the rely on, the same to perform their duties.
	- prosecution under Section 182 of the Penal Code (Cap. 224) for any false declaration and/or material omission. The offence is punishable on conviction with imprisonment for a term of up to two years or a fine or both.

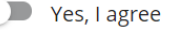

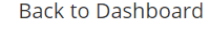

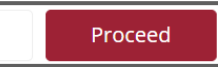

**5**

- <span id="page-36-0"></span>In the **Payment** page, enter the email address. **1**
- Select the **Payment Method**. **2**
- Click on the **Payment** button. **3**

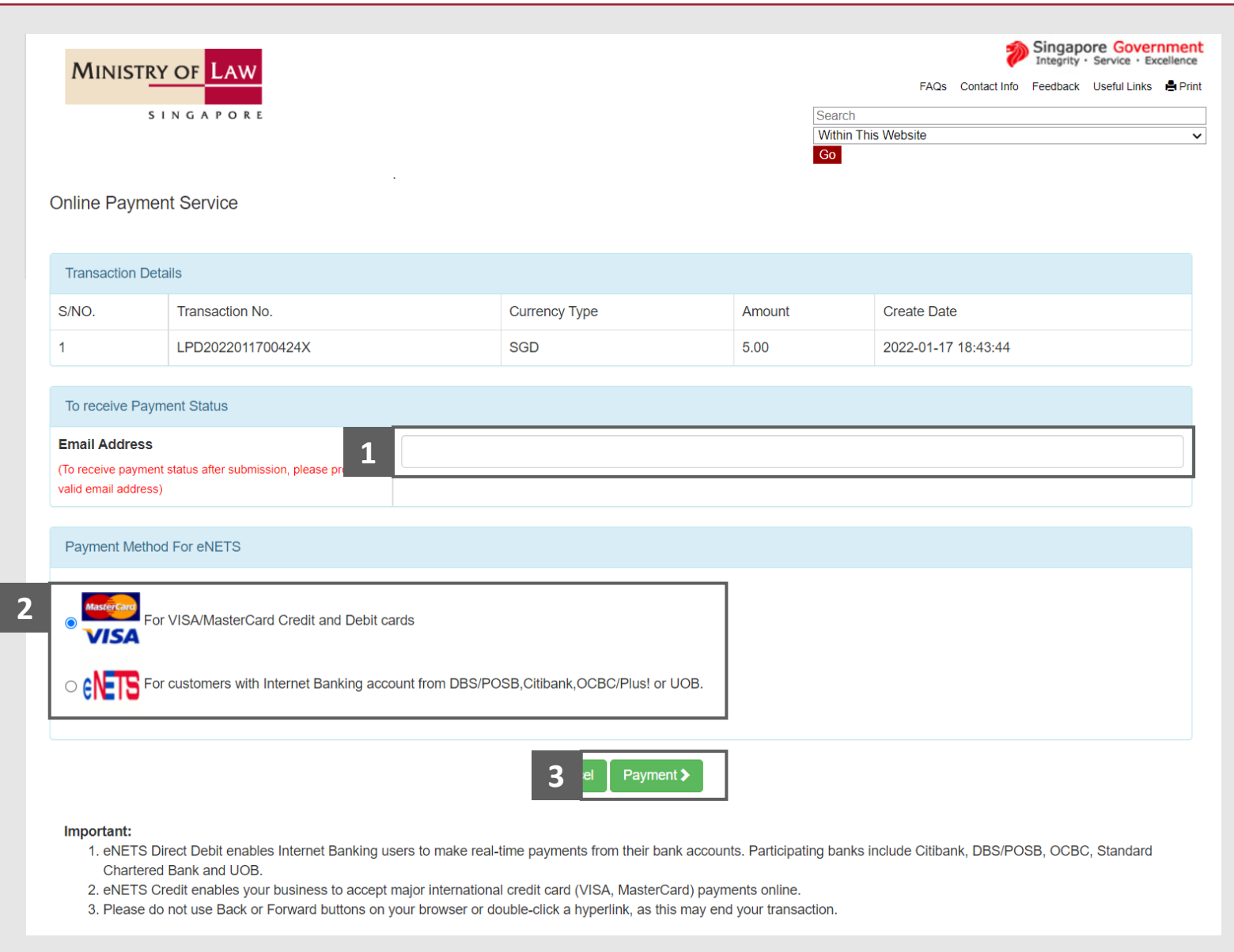

**MINISTRY OF LAW** 

SINGAPORE

For VISA/MasterCard Credit and Debit cards, enter the Card information details. **4**

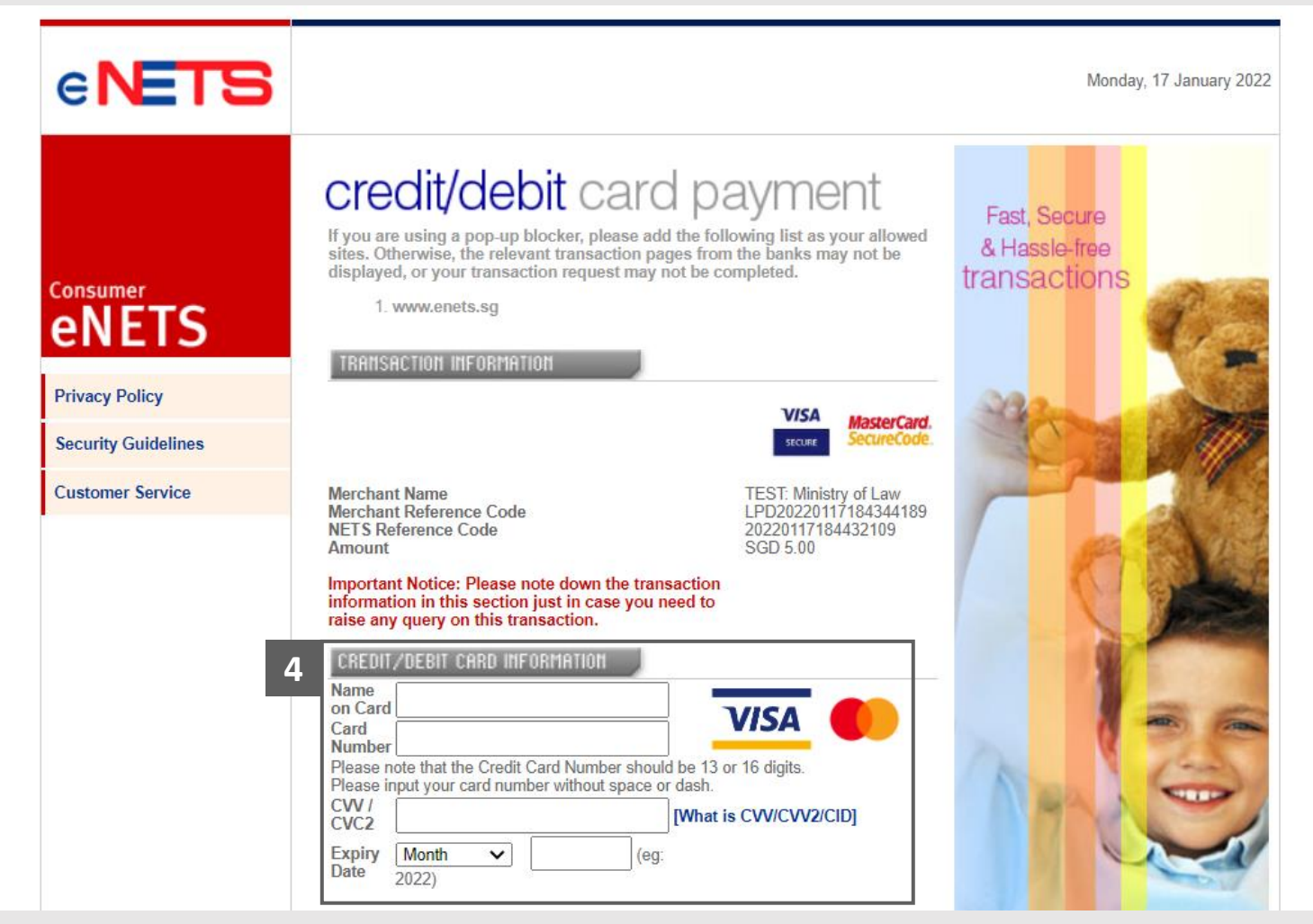

**MINISTRY OF LAW** 

SINGAPORE

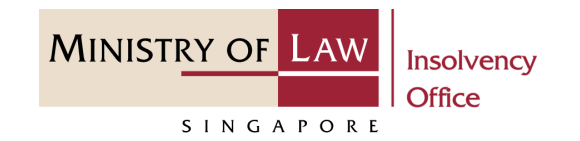

- Read the notes carefully and tick the checkbox to acknowledge the terms. **5**
- Click on the on **Submit** button. **6**

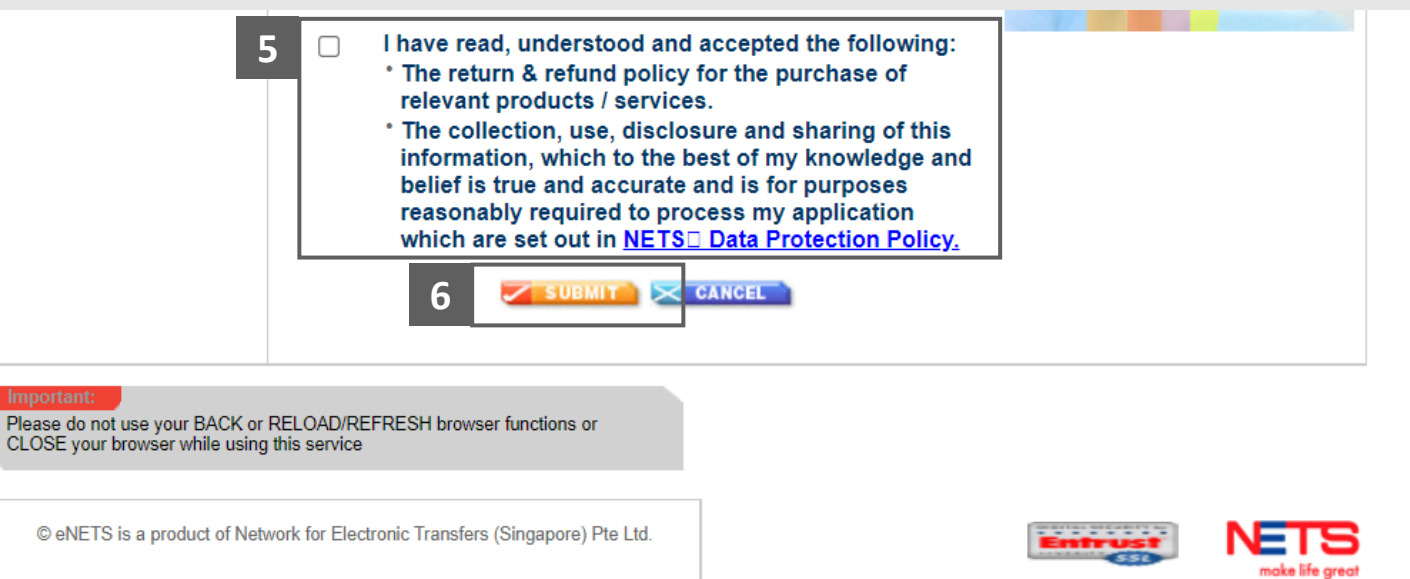

- For customers with Internet Banking accounts from DBS/POSB, Citibank, OCBC/Plus! or UOB, select the **Bank Name**. **7**
- Click on the **Submit** button. **8**

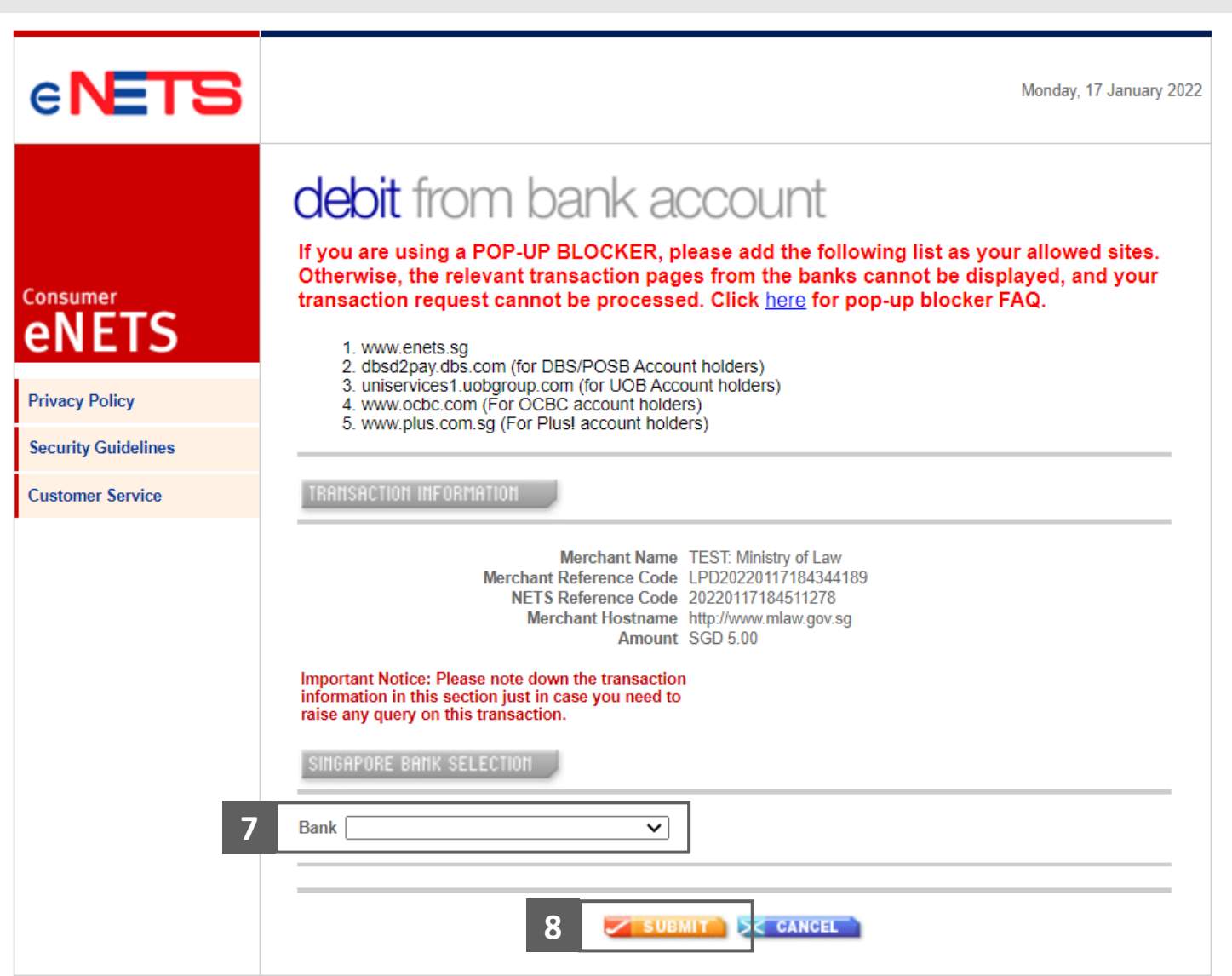

**MINISTRY OF LAW** 

SINGAPORE

**MINISTRY OF LAW Insolvency Office** SINGAPORE

Wait for the system to process the Payment. **9**

> *Note: Please do not use your BACK or RELOAD/REFRESH browser functions or CLOSE your browser while using this service.*

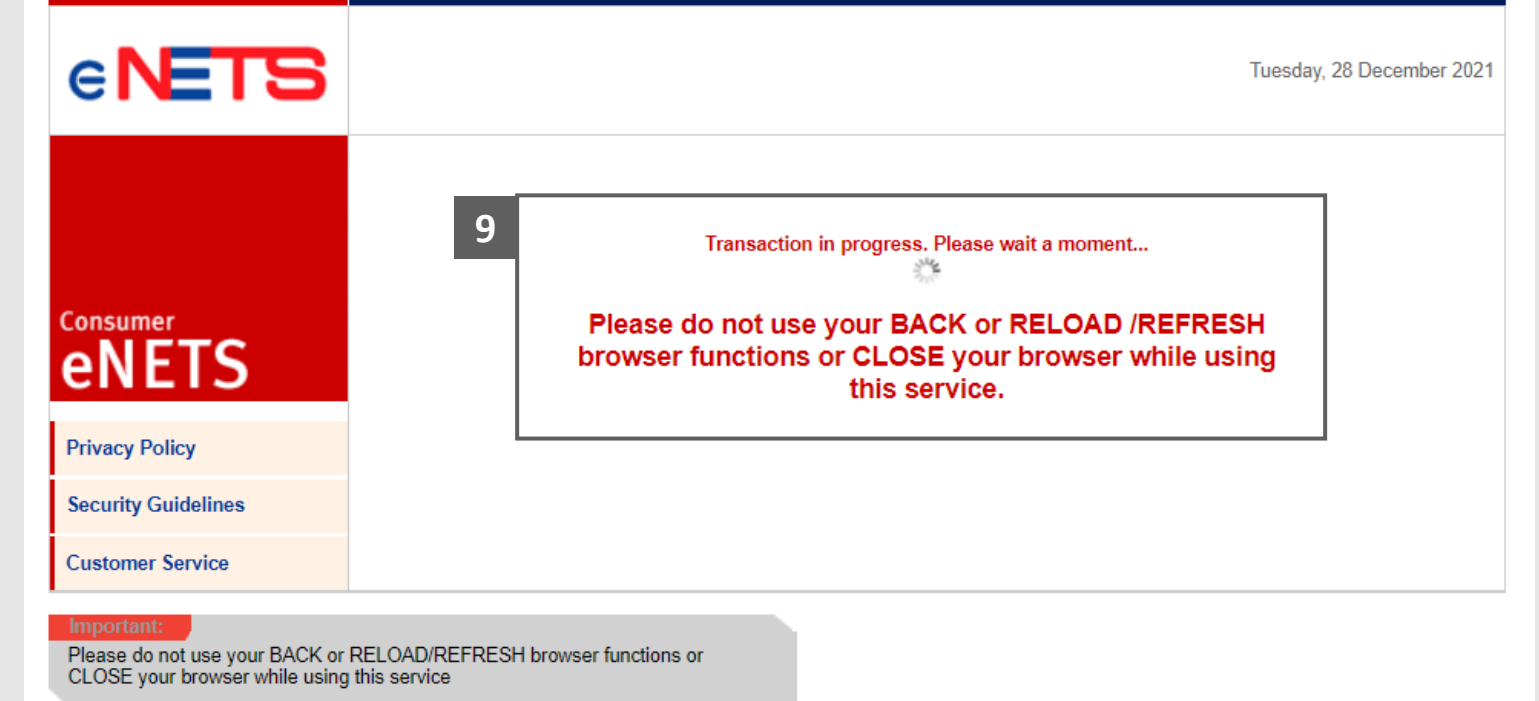

© eNETS is a product of Network for Electronic Transfers (Singapore) Pte Ltd.

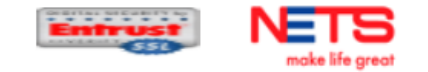

**MINISTRY OF LAW** Insolvency **Office** SINGAPORE

- Verify the completed Payment transaction. **10**
- Click on the **Click to complete the transaction** button to continue. **11**

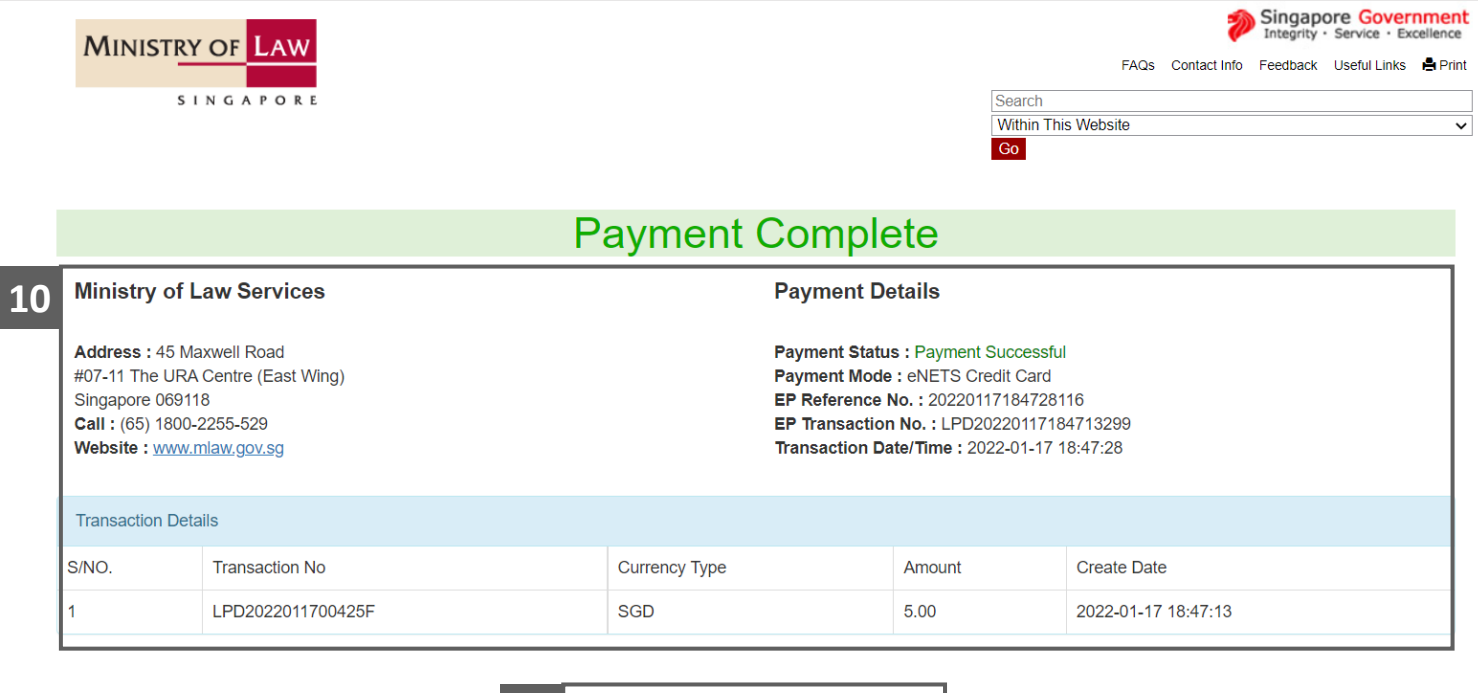

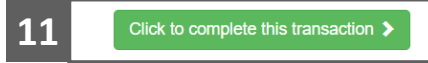

# <span id="page-42-0"></span>Filing of Proof of Debt – Acknowledgement

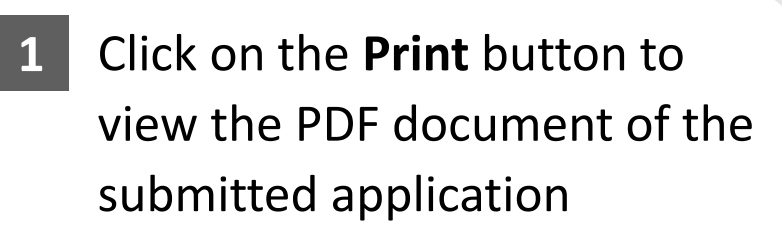

You may also click on the **Back to Dashboard** button for the other E-services.

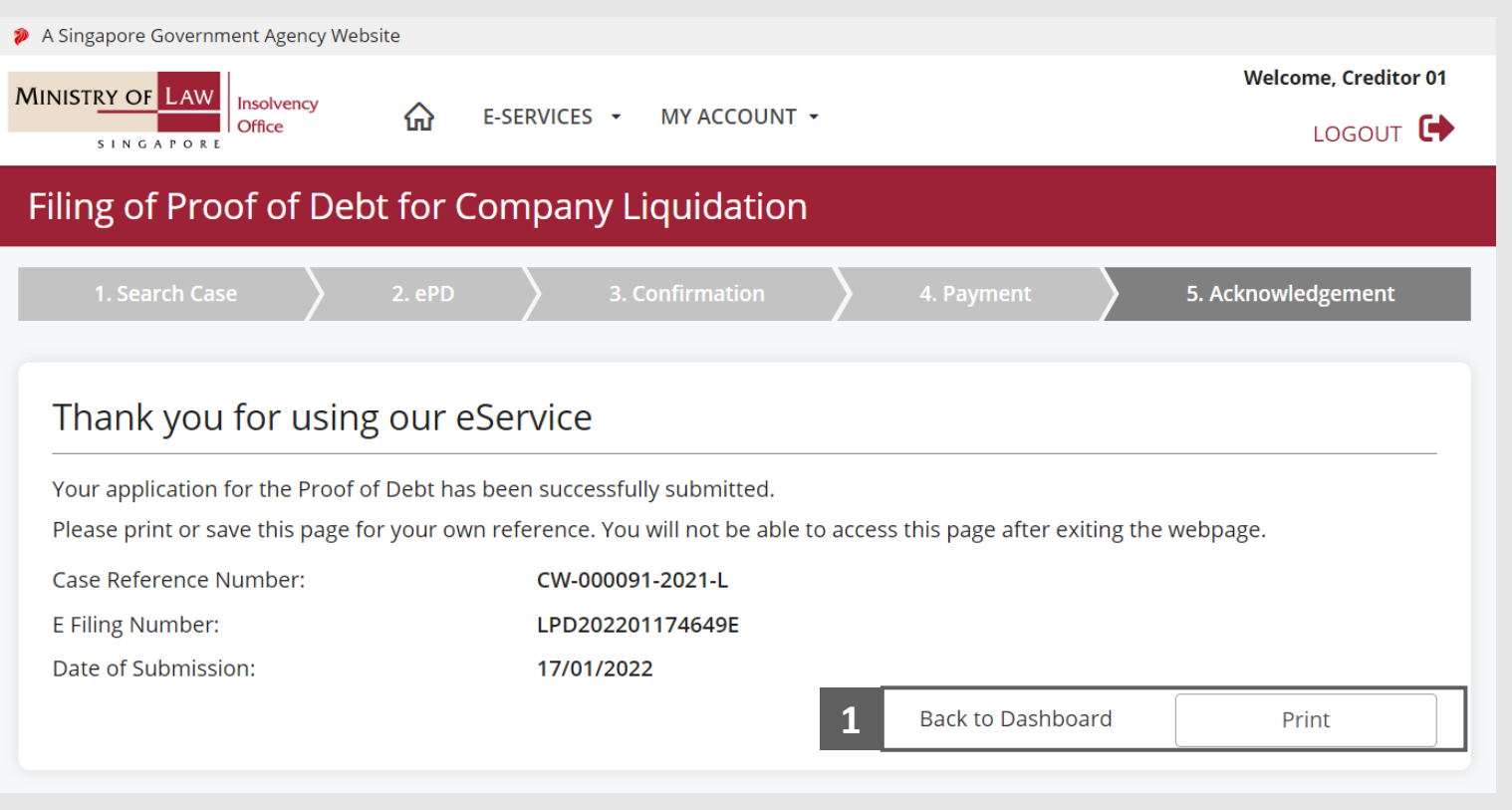

**MINISTRY OF LAW** 

SINGAPORE